# **HIGHLIGHTS**

Here are just some of the things you can do with the X700 mobile phone.

- Send colour pictures and video clips to friends and family via Multimedia messaging and e-mail messaging.
- Send pictures, video, electronic business cards, and more using Bluetooth<sup>®</sup>, Infrared, or USB connections to other phones or devices.
- Swap content between appropriate devices with the included miniSD Card and adapter.
- Surf the Internet using your XHTML configured wireless Internet browser.
- Add frames, text, and pop art to VGA size images.
- Capture video clips.
- Play 40 tone polyphonic ringtones.
- No more wired headset! Use a Bluetooth<sup>®</sup> wireless headset.
- Synchronise your Contacts and Calendar with your other networked devices.

- See who is calling with picture Caller Line ID on the X700 external display.
- Download games, images, themes, sounds, videos, and Java<sup>™</sup> and Series 60 applications.
- View all your media files in one place, the Media Gallery.
- Search for your files; including games, images, install packages, and video and sound clips.
- Receive, edit, and view Microsoft®
  Word, Excel, and PowerPoint® files.
  Beam documents to printers and
  projectors (with appropriate accessory).
- Speak a name or number to dial the number using Voice Commands.
- Say "open Messages" or "open Camera" and your phone will go directly to the application using Voice Commands.

# IMPORTANT INFORMATION

Thank you for purchasing this Panasonic digital cellular phone. This phone is designed to operate on GSM networks - GSM900, GSM1800 and GSM1900. It also supports GPRS for packet data connections. Please ensure the battery is fully charged before use.

### **Safety Considerations**

Please read and understand the following information as it provides details for operating your phone in a manner which is both safe to you and your environment, and conforms to any legal requirements regarding the use of cellular phones.

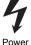

This equipment should only be charged with approved charging equipment to ensure optimum performance and avoid damage to your phone. Other usage will invalidate any approval given to this equipment and may be dangerous. Ensure the voltage rating of the Travel Charger is compatible with the area of use when travelling abroad. A Travel Charger (EB-CAX70xx)\* is supplied with the main kit. Car Charger (EB-CDX70) is also recommended for charging. \*Note: xx identifies the charger region, e.g. AU, CN, EU, UK, US.

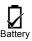

Use of a battery pack other than that recommended by the manufacturer may result in a safety hazard. Never expose the battery to extreme temperatures (over 60° C or 140° F). It is normal for your battery to become warm to the touch when charging. Camera use, keeping Bluetooth switched on, Internet browsing, extended gaming, and downloading data reduces battery life.

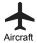

Cellular phones can cause interference in an aircraft. Switch off your cellular phone when in an aircraft. The use of cellular phones in an aircraft may be dangerous to the operation of the aircraft, disrupt the cellular network and may be illegal. Failure to observe this instruction may lead to the suspension or denial of cellular phone services to the offender, or legal action or both.

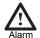

Alarms should not be set to switch on the phone when you are in an aircraft, near sensitive medical equipment, at a refuelling point or when it may cause interference or danger.

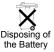

Do not incinerate or dispose of the battery as ordinary rubbish. The battery must be disposed of in accordance with local legislation and may be recycled.

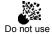

It is advised not to use the equipment at a refuelling point. You are reminded to observe restrictions on the use of radio equipment in fuel depots, chemical plants or where blasting operations are in progress.

Never expose the battery to extreme temperatures (over 60° C or 140° F).

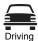

It is imperative that the driver exercises proper control of the vehicle at all times. Do not hold a phone while you are driving; find a safe place to stop first. Do not speak into a handsfree microphone if it will take your mind off the road. Always acquaint yourself thoroughly with restrictions concerning the use of cellular phones within the area your are driving and observe them at all times.

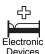

Care must be taken when using the phone in close proximity to personal medical devices, such as pacemakers and hearing aids.

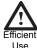

For most efficient use hold the phone as you would any normal phone. To avoid deterioration of signal quality or antenna performance, do not touch or cup the antenna area while the phone is switched on. Unauthorised modifications or attachments may damage the phone and violate applicable regulations. The use of an unapproved modification or attachment may result in the invalidation of your guarantee – this does not affect your statutory rights.

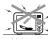

Heating Equipment

When your handset, the accompanying battery, or charging accessories are wet, do not put those in any type of heating equipment, such as a microwave oven, a high pressure container, or a drier or similar. It may cause the battery, handset and/or charging equipment to leak, heat up, expand, explode and/or catch fire. Moreover, the product or accessories may emit smoke and their electrical circuits may become damaged and cause the products to malfunction. Panasonic is not responsible for any and all damages, whether direct or indirect, howsoever caused by any misuse.

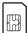

Backup Copies and Security

It is recommended that you create a copy or backup, as appropriate, of any important information and data which you store in your phone's memory. In order to avoid accidental loss of data, please follow all instructions relating to the care and maintenance of your phone and its battery. Panasonic accepts no liability for any and all losses howsoever arising from any loss of data, including but not limited to direct and indirect losses (to include, but not limited to consequential loss, anticipated savings, loss of revenue).

Your phone has the capability of storing and communicating personal information. It is recommended that you take care to ensure that any personal or financial information is stored separately from your phone. You should use security features, such as the SIM lock to protect information held in your phone. Panasonic accepts no liability for any and all losses howsoever arising from any loss of data, including but not limited to direct and indirect losses (to include, but not limited to consequential loss, anticipated savings, loss of revenue).

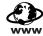

Downloading

Your phone has the capability of downloading and storing information and data from external sources. It is your responsibility to ensure that in doing this you are not infringing any copyright laws or other applicable legislation. Panasonic accepts no liability for any and all losses howsoever arising from any loss of data or any such infringement of copyright or intellectual property rights, including but not limited to direct and indirect losses (to include, but not limited to consequential loss, anticipated savings, loss or revenues).

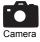

You are advised to take appropriate care over the use of the internal camera. It is your responsibility to ensure that you have permission to take photographs of people and objects and that you do not infringe any personal or third party rights when using the camera. You must comply with any applicable international or national law or other special restrictions governing camera use in specific applications and environments. This includes not using the camera in places where the use of photographic and video equipment may be prohibited. Panasonic accepts no liability for any and all losses howsoever arising from any infringement of copyright or intellectual property rights, including but not limited to direct and indirect losses.

Do not leave the camera facing direct sunlight, as this may impair its performance.

The colour liquid crystal display (LCD) uses high-precision production technology, and in certain circumstances pixels may appear brighter or darker. This is due to characteristics of the LCD and is not a manufacturing defect.

The display layouts and screenshots within this document are for illustrative purposes and may differ from the actual displays on your phone. Panasonic reserves the right to change the information in this document without prior notice.

This equipment should only be used with Panasonic approved accessories to ensure optimum performance and avoid damage to your phone. Panasonic is not responsible for damages caused by using non-Panasonic approved accessories.

This Panasonic mobile phone is designed, manufactured and tested to ensure that it complies with the specifications covering RF exposure guidelines applicable at the time of manufacture, in accordance with EU, USA FCC, and Australian ACA regulations.

Please refer to our website for latest information/standards and compliance in your country/region of use. http://www.panasonicmobile.com

# CARE AND MAINTENANCE

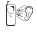

Pressing any of the keys may produce a loud tone. Avoid holding the phone close to your ear while pressing the keys.

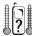

Extreme temperatures may have a temporary effect on the operation of your phone. This is normal and does not indicate a fault.

If you use your phone in a temperature over 40°C for a long time, the display quality may deteriorate.

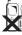

Do not modify or disassemble the equipment. There are no user serviceable parts.

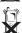

Do not subject the equipment to excessive vibration or shock.

Do not drop the battery.

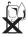

Avoid contact with liquids. If the equipment becomes wet immediately remove the battery and contact your dealer.

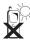

Do not leave the equipment in direct sunlight or a humid, dusty, or hot area.

Never throw a battery into a fire. It may explode.

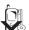

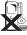

Keep metallic items that may accidentally touch the terminals away from the equipment/battery. Batteries can cause property damage, injury, or burns if terminals are touched with a conductive material (i.e. metal jewellery, keys, etc.).

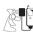

Always charge the battery in a well ventilated area, not in direct sunlight, between +5°C and +35°C. It is not possible to recharge the battery if it is outside this temperature range.

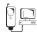

When connecting the phone to an external source, read the operating instructions of the equipment for the correct connection and safety precautions. Ensure the phone is compatible with the product it is being connected to.

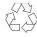

When disposing of any packing materials or old equipment check with your local authorities for information on recycling.

#### SAR

European Union - RTTE

THIS PANASONIC PHONE (MODEL EB-XXXX) MEETS THE EU REQUIREMENTS FOR EXPOSURE TO RADIO WAVES.

Your mobile phone is a radio transmitter and receiver. It is designed and manufactured not to exceed the limits for exposure to radio frequency (RF) energy recommended by The Council of the European Union. These limits are part of comprehensive guidelines and establish permitted levels of RF energy for the general population. The guidelines were developed by independent scientific organizations through periodic and thorough evaluation of scientific studies. The limits include a substantial safety margin designed to assure the safety of all persons, regardless of age and health.

The exposure standard for mobile phones employs a unit of measurement known as the Specific Absorption Rate or SAR. The SAR limit recommended by The Council of the European Union is 2.0 W/kg\*. Tests for SAR have been conducted using standard operating positions with the phone transmitting at its highest certified power level in all tested frequency bands. Although the SAR is determined at the highest certified power level, the actual SAR level of the phone while operating can be well below the maximum value. This is because the phone is designed to operate at multiple power levels so as to use only the power required to reach the network. In general, the closer you are to a base station antenna, the lower the power output.

Before a phone model is available for sale to the public, compliance with the European R&TTE directive must be shown. This directive includes as one essential requirement the protection of the health and the safety for the user and any other person. The SAR value for this model phone, when tested for use at the ear, for compliance against the standard was 0.XXX\*\* W/kg. While there may be differences between the SAR levels of various phones and at various positions, they all meet the EU requirements for RF exposure.

\*The SAR limit for mobile phones used by the public is 2.0 watts/kilogram (W/kg) averaged over ten grams of tissue. The limit incorporates a substantial margin of safety to give additional protection for the public and to account for any variations in measurements. SAR values may vary depending on national reporting requirements and the network band.

\*\*Right side of Head (Test Position: Cheek) Measurement results for GSM900.

For SAR information in other regions please look under product information at http://www.panasonicmobile.com/health.html

# **GETTING STARTED**

The Panasonic X700 GSM™/GPRS mobile phone operates on Global System for Mobile Communications (GSM) networks around the world, which provide integrated voice mail, text short message service (SMS), multimedia messaging service (MMS), fraud protection and superior voice quality. One of the most important GSM advantages is the removable SIM (subscriber identity module) card, containing personal information such as subscription information, private encryption keys, and phone numbers.

#### Feature Availability

Some features are network dependent or are available only if you subscribe to the feature. Some functions are SIM card dependent. Note that before you can use or activate many of the network features, you must subscribe to the desired services. For more information, contact your wireless service provider.

### **Before Using Your Phone**

The SIM card must be installed in your phone for it to operate on the cellular network. Insert SIM card, then attach battery and fully charge it.

### INSTALLING AND REMOVING SIM CARD

Caution: This product contains small parts. Keep out of reach of small children.

Take care not to scratch or bend SIM card and gold contacts.

# **Installing SIM Card**

 Place thumbs at outer edges of battery cover, press down, then slide off battery cover towards bottom of phone. Remove battery (see page 8).

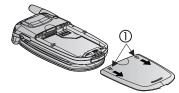

- Position SIM card as shown, with gold contacts facing phone and notched corner entering phone first. Carefully slide the SIM card into the SIM card pocket until it clicks.
  - If SIM card is inserted incorrectly or damaged, Insert SIM card may display. Remove SIM card then install again.
  - If SIM card rejected message appears, contact your wireless service provider.

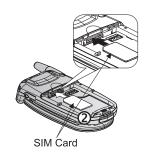

### **Removing SIM Card**

- Place thumbs at outer edges of battery cover, press down, then slide off battery cover towards bottom of phone. Remove battery (see page 8).
- Gently push bottom edge of SIM card forward into SIM card pocket to release SIM card.
- 3. After SIM card is ejected, gently remove it.

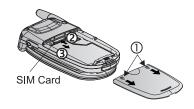

Note: If you are upgrading your phone and your previous phone did not support new services, such as MMS (Multimedia Messaging Service), you may need to insert a new SIM card. Contact your wireless service provider.

# **INSTALLING AND REMOVING BATTERY**

Caution: Using non-Panasonic accessories or accessories not recommended by your wireless service provider may result in poor performance of your phone, or even cause an electrical hazard.

### **Installing Battery**

- Hold battery at a 45° angle; insert tabs on top edge of battery into slots along top edge of battery area.
- 2. Push bottom of battery down until it clicks.
- Replace battery cover by sliding cover toward the bottom of the phone. Cover should fit snugly with no gaps.

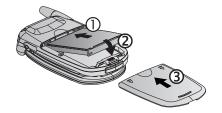

# **Removing Battery**

**Note**: Before you remove the battery, switch off the phone and disconnect the phone from the charger or any other device.

- Place thumbs at outer edges of battery cover, press down, then slide off battery cover towards bottom of phone.
- 2. Use tabs at bottom of battery to lift and remove battery.
- 3. Replace battery cover.

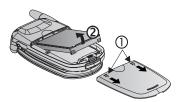

# **CHARGING BATTERY**

Note: First verify that battery is installed.

- 1. Open connector cover.
- 2. Insert connector into left side (2 gold contacts) of connector area at bottom end of the phone. Connect the Travel Charger into mains power socket.
- 3. When charging is complete, remove from mains power socket and press release button to disconnect the charger from the phone.
- DO NOT force connector: it may damage phone or Travel Charger.

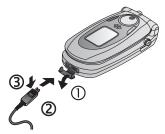

# **Charging Icons on Main and External Display**

bars scroll when charging

bars stop scrolling when charging is complete

 If the phone is switched on, Battery full message appears when charging is complete.

# **Low Battery Warning**

When the battery power is low, **Battery low** displays and a warning tone sounds; phone will automatically switch off. Fully recharge the battery. If you receive the low battery warning during a conversation, finish your call immediately.

### INSTALLING AND REMOVING miniSD CARD

The miniSD Card is a memory card used to expand phone memory and a way to transfer files to other devices.

### Installing miniSD Card

- 1. On top of phone, lift up miniSD Card cover.
- Slide miniSD Card with notched corner entering phone first and gold contacts facing up into the miniSD Card pocket until it clicks. Push down miniSD Card cover until it clicks

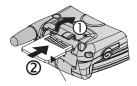

miniSD™ Card

**Note**: Do not insert any object except a miniSD Card into the miniSD Card pocket.

Do not place labels, etc., onto the miniSD Card. A fine difference in card thickness may result in insertion or removal difficulty, loss of contact or loss of data.

Take care not to scratch or bend miniSD Card and gold contacts.

### Removing miniSD Card

- 1. Press Power key 🕥 , scroll to **Eject miniSD Card** and press **OK**. <u>Before removing miniSD Card</u>, wait for file saving or copying process to finish.
- 2. On top of phone, lift up miniSD Card cover.
- To release miniSD Card, gently push bottom edge of miniSD Card forward into pocket.
- After miniSD Card is ejected, gently remove it. Push down miniSD Card cover until it clicks.

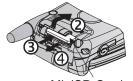

MiniSD Card

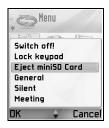

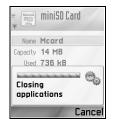

# **PHONE OVERVIEW**

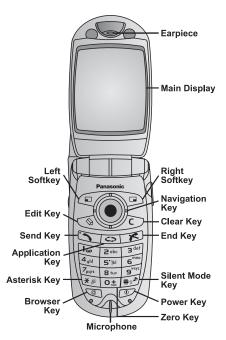

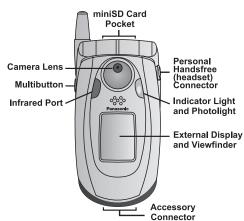

# **KEY FUNCTIONS**

| Key | Function                                                                                                    |  |  |
|-----|----------------------------------------------------------------------------------------------------|--|--|
| 0   | Power Key Press and hold to switch phone on or off. Press to choose different ringtones, eject miniSD Card, lock keypad, or lock the phone.                                                                                                    |  |  |
|     | Navigation Key  Press outside edges to scroll up ▲, down ▼, left ◀ or right ▶ to move through menus and text.  Press centre ⑥ to select option.  In standby mode, press centre ⑥ to open Contacts.  Take a picture in Camera mode by pressing ⑥.     |  |  |
|     | Send Key  Make a call.  Press in standby mode to recall recently dialled numbers. Scroll ◀ to see received and missed calls lists.  Press and hold in standby mode to activate voice commands.                                                       |  |  |
| B   | End Key Ends a call. Return to standby mode.                                                                                                    |  |  |
| 0   | Applications Key  Enter the main applications menu area. Return to standby mode. Press and hold to view currently open applications.                                                                                                    |  |  |
|     | Left Softkey  Perform action named in lower left of display.  Shortcut to open preset application in standby mode. To change shortcut, see page 94.  To lock the keys, in standby mode press , then press . To unlock the keys, press , then press . |  |  |
|     | Right Softkey  Perform action named in lower right of display.  Shortcut to open preset application in standby mode. To change shortcut, see page 94.                                                                                                |  |  |
| Ø   | Edit Key  Select Dictionary for predictive text including insert and edit words, or alpha mode or number mode.  Insert numbers or symbols.  Change writing language.  Mark multiple items in a list by holding down ♠, then scrolling ♠ or ▼.        |  |  |

| Key                                        | Function                                                                                                    |  |  |
|--------------------------------------------|----------------------------------------------------------------------------------------------------|--|--|
| 20                                         | Clear Key Erase character in edit mode. Delete highlighted entered item.                                                                                                    |  |  |
|                                            | Browser Key Opens Browser.                                                                                                    |  |  |
| * &                                        | Asterisk Key In standby mode, press and hold to switch PhotoLight or flashlight on or off. In numeric and standby modes, press repeatedly for *, +, p and w characters. In Dictionary mode, scroll to other word choices when word is underlined. In edit mode, press to open special character table. |  |  |
| Ο±                                         | Zero Key In standby mode, press and hold to enter + character for dialling. In edit mode, enter space.                                                                                                    |  |  |
| # <sub>\$\psi^{\mathcal{R}}\right\}}</sub> | Silent Mode Key In standby mode, press and hold to switch Silent mode on/off. In edit mode, shift to upper and lower case letters, or press twice briefly to turn on/off Dictionary for predictive text.                                                                                               |  |  |
|                                            | Multibutton (on side of phone)  From external display, turns on backlight for 15 seconds or if backlight is already on, brings up status icons.  Turns off ringer during incoming call.  Takes a picture in Camera mode when flip is closed.                                                           |  |  |

# Symbols used in this manual

| 0                          | Press Power key.                          | 0       | Press Applications key.      |
|----------------------------|-------------------------------------------|---------|------------------------------|
|                            | key to scroll up, down, left or right     |         | Press navigation key centre. |
| 5                          | Press Send key.                           | K       | Press End key.               |
|                            | Press Left softkey.                       |         | Press Right softkey.         |
| B                          | Press Edit key.                           | <u></u> | Press Clear key.             |
| O 土 - (9 <sup>wxyz</sup> ) | Press number keys.                        |         | Press Browser key.           |
| * &                        | Press Asterisk key.                       | #0*     | Press Silent Mode key.       |
|                            | Press Multibutton key (on side of phone). |         |                              |

# **ICONS**

Different icons appear depending on the features you are using and the options you have selected.

| Icon       | Icon Indicates                                                                            |          | Indicates                                                                                                    |
|------------|-------------------------------------------------------------------------------------------|----------|----------------------------------------------------------------------------------------------------|
| 1          | Seven levels indicate battery charge level. Bars scroll when battery is charging.         | Ŷ        | Alarm is set                                                                                                    |
| <b>₽</b>   | Seven levels indicate signal strength from network on which phone is currently registered |          | New voice mail message received (if you have 2 lines, left circle is darkened for line 1, right circle is darkened for line 2) |
| *          | GPRS service is available                                                                 | Σ        | New message received                                                                                                    |
| *          | GPRS service is on hold during voice call                                                 | •]       | Message in Outbox waiting to be sent                                                                                           |
| M          | GPRS connection is active                                                                 |          | Bluetooth is enabled                                                                                                    |
| <b>*</b>   | Multiple GPRS connections are active                                                      |          | Bluetooth is active                                                                                                    |
| Ð          | Missed call ····                                                                          |          | Infrared is enabled (flashes when active)                                                                                      |
| ۲-         | Call divert is active (if you have 2 lines, 1 or 2 also appears)                          |          | USB connection enabled                                                                                                    |
| 2          | Line selection 2<br>(SIM card dependent, if you have 2<br>phone lines)                    | <b>*</b> | Navigation key - scroll and move up or down options                                                                            |
| D          | Data call                                                                                 | <b>*</b> | Navigation key - scroll left or right, move left or right to view tabs                                                         |
| 7          | Keypad is locked                                                                          | 76       | All ringing tones/ring volume are off (Silent ringtone)                                                                        |
| <b>=</b> 0 | Earpiece sound on                                                                         | G        | Private handsfree headset attached                                                                                             |
| 4)         | Loudspeaker sound on                                                                      |          |                                                                                                    |

# STANDBY MODE DISPLAYS

#### MAIN DISPLAY

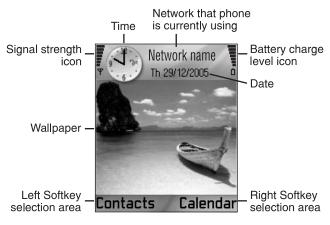

#### **EXTERNAL DISPLAY**

Press Multibutton once to switch on backlight, then press as needed to toggle between clock and icon views.

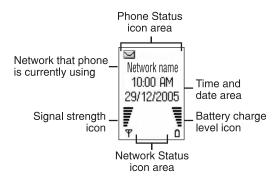

# PHONE BASICS AND MANAGING CALLS

# SWITCHING THE PHONE ON AND OFF

Press and hold .

**Note**: If your SIM card is PIN protected, your PIN code will be requested. Enter the PIN code and press **OK**. See *Security Settings* on page 98.

### MAKING CALLS

Check that phone is switched on, signal strength icon displays at least one bar  $\dot{\overline{\Psi}}$ , and your network operator logo displays before dialling a call.

# Type in the Phone Number to Dial

- 1. From standby mode, enter the area code and phone number, and press .
- 2. To end the call, press .

Note: To erase a digit, press ∠ .

During a call, scroll ◀ or ▶ to adjust earpiece volume.

Warning: Closing the flip during a call <u>will end the call</u>, when set to default.

To set the phone to keep the call connected when you close the flip, see **Active clamshell** in *Call Settings* on page 94.

### Use a Contact Card to Dial

From Contacts application:

- 1. Scroll to desired name card, press 🕥.
  - If the card has several phone numbers stored, select the one you wish to dial.

To add information to your Contacts, see page 30 .

# Use a SIM Directory Entry to Dial

From Contacts application:

- 1. Scroll ▶ to SIM directory view.
- Scroll to desired name, press .

To add names and numbers to your SIM directory, see page 30.

# Speak the Name to Dial

To dial by saying the name of the person you wish to call:

- 1. Press and hold .
- 2. After the prompt to "Say a command", say "Voice Dial".
- 3. After the prompt to "Say the name or number", say the full name of a person in your Contact list, including first name and last name.
- **4.** The name is repeated, and the phone will begin dialling.

See page 106 for more Voice Command options.

# **Speed Dialling**

If you assigned speed dialling keys (see page 105) to your frequently called numbers, you can dial them with 2 key presses.

- 1. From standby mode, press the preset speed dial digit key 🔤 🗐 then press 🐚.
  - If **Speed dialling** is set to On, (see *Call Settings* on page 94), just press and hold the preset speed dial digit key to dial the assigned number.

Note: Location number 1 may be reserved for voice mailbox number.

### Dialled Numbers, Received, or Missed Calls List

You can quickly dial previously dialled numbers, received call numbers, or numbers of calls you missed.

- **1.** From standby mode, press .
- 2. From the list of Dialled numbers, scroll to desired entry and press 🖎 to dial.
  - Scroll 

     to move to Received calls tab and Missed calls tab to select a number from either of those lists.

### **Automatic Redial**

If you set **Automatic redial** to **On** in the Call Settings menu (see page 94), your phone will automatically redial the number up to 10 times under certain conditions, such as no answer, destination number is busy, network busy, or some connection errors.

Press **Quit** or **1** to stop automatic redialling.

# **Dial from Messages**

If a received message contains a phone number, you can dial it from the Inbox message. You can also call the sender of an SMS text message.

From **Messages** application:

- 1. Open Messages. Scroll to Inbox and open.
- 2. Scroll to desired message and open.

- To find the phone number within a message, press Options and select Find >
   Phone number, E-mail address, or Web address. When found, text and numbers will be underlined.
  - To call the sender of SMS text message from the open message, press to dial the sender's phone number.

### International Calling

From standby mode, press and hold <u>o</u> to enter +, the international prefix, which is a shortcut for international dialling access. Then type in the country code, area code, and phone number. Press <u>o</u>.

**Note:** Many countries/regions include an initial 0 in the area code. In most cases, you should omit this when dialling international numbers. For further help, contact your wireless service provider.

# **Emergency Calls**

Dial the local emergency number used in your current location.

- 1. Switch on the phone if it is off.
- 2. Verify that the antenna icon is displayed.
- 3. Enter the local emergency number (such as 112) and press 🖎.

Note: You can call the local emergency number even if the keys are locked.

Making emergency calls without SIM is country or network operator dependent.

### Send Service Command to Network

Ask your wireless service provider to activate a particular service by sending a service command. These commands, which may be called USSD commands, can activate services such as mobile prepay and chat.

- **1.** First, contact your wireless service provider for the proper service command code.
- 2. Type in the supplied service command code. If the phone recognises it as a supplementary service or USSD request, press **Send service comm**.

### **ANSWERING CALLS**

When there is an incoming call, the phone rings and flashes green.

**Note:** If the phone is set to a ringtone with vibrating alert on, the phone flashes green and vibrates instead of ringing.

- 1. Open flip to answer a call.
  - If flip is open, press to answer a call.

### **Mute Ringing Tone**

To mute ringing tone, press  $\mathbb{I}$  if flip is closed. If flip is open, press **Silence**  $\mathbb{I}$ . Then answer the call by pressing  $\mathbb{I}$ .

# **Change Answer Settings**

To change the setting so a call will not be answered by opening the flip, see **Active clamshell** in *Call Settings* on page 94.

To answer by pressing any key except  $\bigcirc$ ,  $\bigcirc$ , or  $\bigcirc$ , see **Anykey answer** in *Call Settings* on page 94.

# **Divert Incoming Calls**

To divert calls to your voice mailbox or another number, see *Call Divert* on page 101. Then you can press  $\mathfrak{S}$  or **Reject** softkey and incoming calls will be diverted.

If you ignore the call by not pressing any keys, the call details appear on the Missed calls list.

# **ACTIVE CALL OPTIONS**

When on a call, you can put the call on hold, mute the microphone, send touch tones for passwords, etc., and create multi-party calls, depending on network support.

#### Place Calls on Hold

To put a call on hold or release the call from hold, press **Options** and select **Hold** or **Unhold**.

If you are connected to 2 calls (an active call and a call on hold), press **Options** and select:

| Swap | Put active call on hold and activate held call.                                                                                                    |
|------|----------------------------------------------------------------------------------------------------|
|      | Connect an active call and held call, or incoming call to active or held call, and disconnect yourself from both calls, leaving the two callers to talk to each other. |

Shortcuts: You can also press to switch between Hold and Unhold on one call, or switch between one active and one held call (Swap).

To end a held call and continue with the active call, press o± and .

To end the active call and continue with the held call, press and .

### HANDSFREE TALKING

To hear the caller's voice from the handsfree loudspeaker, press **Loudsp.**. Set the phone down nearby so you and several others can have a conversation without holding the phone.

To go back to the earpiece, select **Handset**.

|    | Loudspeaker icon handsfree is active.  |
|----|----------------------------------------|
| Ē۶ | Earpiece icon handsfree is not active. |

If you have activated a Bluetooth handsfree headset, press **Options** and select **BT Accessory** to hear the caller's voice in the Bluetooth headset.

#### Volume Control

Scroll ► or ◀ to increase or decrease volume of phone earpiece ⓐ୬, phone loudspeaker ⑴, or if a headset is attached. Note the volume step bars change as you adjust volume.

To mute or unmute the microphone, press **Options** and select **Mute** or **Unmute**. Mute switches off microphone of phone and any accessory microphones if attached. Unmute switches microphone back on.

### CALL WAITING

If you activated Call waiting network service in Call Settings (see page 94), you can answer an incoming call when on an active call.

- During an active call, press to answer an incoming call. The active call is put on hold.
  - To switch between the calls, press Swap or .
  - To end the currently active call and answer the incoming call, press **Replace**.
- 2. To end the currently active call, press 

  . The held call becomes active.
  - · Or to end both calls at once, press Options and select End all calls.
  - If you press and hold **(S)**, all calls and data connections are ended.

To reject the incoming call, press **Reject**. The caller receives a busy message or goes to voice mail.

### **Send DTMF Touch Tones**

DTMF touch tones can be transmitted during a call just by pressing the keys (0 to 9, #, \*) on your phone. Touch tones are often used to access services such as voice mailboxes, calling card calls, and banking.

During a call, press **Options** and select **Send DTMF** if you stored a DTMF touch tone sequence in a Contacts card. Press **Find**, scroll to desired entry and select.

To dial or store touch tone sequences:

- 1. Type in access phone number.
- 2. Before entering touch tone digits, press repeatedly to scroll through \*, +, p and w characters to insert:
  - a short pause before the digits are transmitted (p character).
  - a manual wait period (w character) that requires you to press Send during the call to transmit the digits.
  - + character to send a touch tone sequence stored in a speed dial location (see page 105).
- 3. Enter the touch tone digits, for example, the access codes for your voice mailbox.
- **4.** Press to immediately dial call, or press **Options** and select **Add to Contacts** to store sequence in your Contacts (see page 30).

**Note**: You can enter multiple instances of pause, wait, and speed dial characters and touch tone sequences.

# **Open Applications During a Call**

During a call, open the main application menu by pressing , then open the desired application, for example, check your Calendar for an upcoming meeting time. The active call remains connected and is indicated by a small pop-up window. To return to the active call window, exit the application.

If you press , an active call will always disconnect.

# Play/Record Sound Clips During a Call

To play a sound clip during a call, open the sound clip from its current location and play. The other person hears the sound clip.

To record the current call, see page 112.

# **Multi-Party Calls**

In a multi-party call, you can have a conversation with up to 5 different parties at the same time if supported by the network.

- 1. Call the first party.
- After the call is connected, press Options and select New call to enter a number or press Find to go to the Contacts to dial a number and press . The first call is put on hold.
- After the new call is answered, press Options and select Conference to join the held call and the active call together. From then on, there is only one active call, which is the multi-party call.
- 4. To add another party to the call, repeat step 2, then press Options and select Conference > Add to conference

- 5. To have a private conversation with one of the parties, press Options and select Conference > Private. Scroll to desired party and press Private. The separated party becomes the active call on your phone, the multi-party call is put on hold; however the remaining callers can continue with the multi-party call. To return to multi-call, press Swap. To return Private call to multi-call, press Options and select Conference > Add to conference.
- To drop a party from the multi-party call, press Options and select Conference > Drop participant. Scroll to desired party and press Drop.
- 7. To end the multi-party call, press .

Note: If you are on an active call and already have a held call, start at step 3.

### **ENDING CALLS**

There are several ways to end a call:

- · Close the flip.
- Press ...
- Press End call softkey.
- · Press Options and select End active call.

To end all calls if there are more than one:

Press Options and select End all calls.

If you press and hold , all calls and data connections are ended.

See Active Call Options starting on page 19 for ending held calls, waiting calls, and multi-party calls.

# **CLOSE THE PHONE DURING A CALL**

Closing the flip clamshell ends the call. This is the default setting for **Active clamshell** in Call settings. If you want to close the phone and speak handsfree during a call, change the **Active Clamshell** setting to **Off**. This setting switches the caller's voice to the back loudspeaker so you can speak handsfree.

To keep calls connected when you close the flip clamshell and prevent calls from being answered when the flip is opened, see **Active clamshell** in *Call Settings* on page 94.

# **ENTERING TEXT**

There are two main ways to enter text; using the predictive text dictionary to quickly enter words, or alpha mode in which each key is tapped until the planned letter appears.

#### DICTIONARY FOR PREDICTIVE TEXT ENTRY

Dictionary uses a predictive text system to enter words by pressing one key per letter to display the planned word, instead of pressing keys multiple times until each planned letter appears.

For example, to enter "Call me." in a message, press:

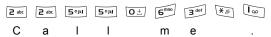

When you press the 6 key and the 3 key, the word "of" appears on screen, because the English dictionary ranks "of" as the most common word associated with the key presses 6 and 3. To change the word "of" to "me", press 🎉 once, and the word changes.

#### **DISPLAY PLANNED WORD MATCHES**

If the correct word does not display, press 😿 repeatedly to scroll through an alternate word list. To choose from all the word matches, press 🚳 and select **Dictionary** > **Matches**.

### ADD WORDS TO PREDICTIVE TEXT DICTIONARY

To add a word that is not already in the dictionary, press and select **Dictionary** > **Insert word**. You can also add the word to the dictionary when **Spell** softkey appears.

### **GENERAL TEXT ENTRY**

Enter text and numbers in one of three ways:

- Alpha mode press each key repeatedly until planned letter appears
- Dictionary mode press one key per letter for dictionary to display planned word
- 123 Numeric mode enter numbers

Shortcut: To enter numbers while in alpha or dictionary mode, press and hold desired number key o: - 9.

In both alpha mode and dictionary mode, choose from:

**Abc** First letter capital **ABC** All capitals

abc Lower case

To enter symbols, press and select **Insert symbol**.

To enter text at a flashing cursor:

- 1. Press the number keys associated with the planned letters repeatedly until the planned letters appear on screen.
  - To enter text using the predictive text dictionary, press and select **Dictionary on**, if it is not already active.
- 2. Editing actions for each key and shortcuts:

| Enter space.                                                                                                    | <b>O</b> ± |
|----------------------------------------------------------------------------------------------------|------------|
| Enter punctuation by pressing repeatedly.  In Dictionary mode, press , then press repeatedly to scroll to other punctuation.                                                               | 8          |
| Erase a character.                                                                                                    |            |
| Press and hold to switch between text and number modes.  Press to scroll through upper case, lower case, and first letter capital mode.  Press twice briefly to turn Dictionary on or off. | #0         |
| Turn Dictionary on or off. Switch to number mode. Insert symbols. Change writing language.                                                                                                 |            |
| In Dictionary mode, scroll to other word choices when word is underlined.                                                                                                    | *&         |
| Press outer edges to scroll up, down, left, and right through text.                                                                                                    | •          |

# Cut, Copy, and Paste Text

- 1. To cut, copy, and paste text, move cursor to left of text you wish to copy.
- 2. While holding down ♠, press and hold ▶ to highlight text.
- **3.** Release keys to stop highlighting.
- 4. Press and select Cut or Copy.
- **5.** In message field, move cursor to new desired location, press and select **Paste**.

# **NAVIGATING THE APPLICATIONS**

To view the main applications window, press .

### Navigation Key

Press the left, right, top and bottom edges of the navigation key to move around the display.

#### Press ( to:

- · Open an application item
- · Select a highlighted item
- · Confirm a selection
- Take a picture with the camera

If an up or down arrow appears at the bottom of the display, scroll ▲ or ▼ to go to additional items.

**Shortcut**: To jump to and open one of the first 9 application items (if you have not yet scrolled), simply press the number key corresponding to the desired item's location on the grid view. The grid view numbering system is:

| 1 | 2 | 3 |
|---|---|---|
| 4 | 5 | 6 |
| 7 | 8 | 9 |

#### **Tabs**

There may be more files, folders, or pages associated with an application item, which can be viewed by moving right and left across the screen. This is indicated by tabs \_\_\_\_\_, arrows • • , or numbers near the top of the screen. For example, if you are viewing page 5 of 12 pages associated with a file, 5/12 and arrows are displayed.

Scroll ▶ and ◀ to move through the tabs and pages.

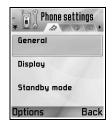

#### Condensed Instructions

In this guide, to condense wording, statements are used such as "Press **Options** and select **Open**." This means to press **Options**, highlight **Open**, and press **Select**. You may need to scroll within the menu to reach **Open**. Many menu items are available within **Options** menus and other menus, thus these shortcut statements will be used throughout the guide to indicate the same type of process.

In this guide, a statement such as 'Select **Send > Via multimedia**', means to scroll to **Send**, then scroll ▶ to view the pop-up menu containing **Via multimedia**, then press ● or **Select** softkey to select **Via multimedia**. Within the pop-up menu, you may need to scroll to highlight **Via multimedia**.

### **Options Softkey**

At the first level of each menu item, **Options** appears as a way to organise or customise the menu system. The options change depending on the menu level you are viewing.

### To open the **Options** menu:

| Open             | Open the item.                                                                                                    |  |
|------------------|----------------------------------------------------------------------------------------------------|--|
| List view        | View the menu items in a list form. If you select this, the option changes to <b>Grid view</b> to view the menu items in a grid form. |  |
| Move             | Move the item to another place within the application system.                                                                         |  |
| Move to folder   | Move the application item into a folder.                                                                                              |  |
| New folder       | Create and name a new folder.                                                                                                    |  |
| Memory details > | View information about items stored in the phone memory and memory card (also referred to as miniSD Card).                            |  |
| Exit             | Exit the menu item.                                                                                                    |  |

These additional actions may be available in the **Options** menu:

| Remove or Delete | Remove or delete an item or a marked item (see <i>Mark/Unmark</i> on page 26) on a list or grid, or press <u>C</u> . |
|------------------|----------------------------------------------------------------------------------------------------|
| Rename           | Give a new name to the item.                                                                                         |
| Edit             | Change information you have already entered.                                                                         |

### Mark/Unmark

In menu items containing many files, you can mark specific files in which to perform an action. For example, you may wish to delete 5 images from your Images folder containing 29 images.

To mark an item or items:

- Press Options and select Mark/Unmark > Mark to place a checkmark next to the desired file. Scroll to mark more items as needed, or select Mark all to mark all files.
- 2. Press Options, then select desired action such as Delete, Send, Move.

To unmark an item or items:

 Press Options and select Mark/Unmark > Unmark on a marked file to remove the checkmark. To unmark all files, select Unmark all.

```
Shortcuts: To mark or unmark an item, hold down then press .

To mark or unmark multiple items, hold down then press and hold ▼ or ▲ of navigation key to scroll through desired items. Release ▼ or ▲ to stop marking.
```

#### Menus within a Menu

A pop-up menu appears when more than one choice is available. For example, you can send a Contacts entry several ways: via text message, via multimedia, via e-mail, via Bluetooth, and via infrared.

To enter a pop-up menu:

Scroll ▶, or press ♠, or Select softkey.

To close a pop-up menu:

Scroll ◀, or press Cancel softkey.

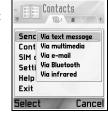

### **Save Changes**

In many cases when editing text or numbers, or changing a setting; press the **Back** softkey to automatically save changes.

### MULTITASKING

You can work with more than one menu item simultaneously. For example, you can start creating a new message, rename an image, and begin creating a Contacts entry, all without losing the data you have already entered.

To keep a menu item open:

Press 
to go to the standby screen. Pressing 
does not close the open menu item.

**Note**: During a phone call, (S) terminates the call instead of acting as a shortcut to the standby screen.

# Opening and closing menu items

There are several ways to open menu items:

- Press .
- · Press Options and select Open.

There are several ways to close menu items:

- Press Options and select Exit.
- · Press Back until Exit softkey appears, then press Exit.
- · Press Close.

### Shortcut to swapping among open items

If you have several menu items open, you can press and hold to view a pop-up window and scroll to locate the desired open item. When you open the item, you will begin at the point where you were previously.

To close an open item from the pop-up window, scroll to desired item, press  $\bigcirc$  and select **Yes**.

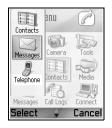

### SEARCH OPTION

In certain menu items, a magnifying glass icon  $\mathcal{P}$  appears which allows you to search for a name, file or item.

To search, enter the first letter of the desired name or file. The phone finds and displays matching entries. To refine the search, enter two or more letters.

### SHARED PHONE MEMORY

The phone's memory capacity is shared by all images; text, multimedia and e-mail messages; Contacts cards; video and sound clips; ringtones; Calendar and Notepad notes; and downloaded applications stored on your phone. If you keep more files on the phone, then there is less memory available to store new files or run certain applications.

To decrease the amount of phone memory used: (1) store data on your miniSD Card; (2) delete data that is old, copied elsewhere or not being used; (3) delete messages with attachments from your Inbox after saving attachments to an application; (4) use the portrait format to take pictures with the Camera whenever possible. The portrait format file size is much smaller than standard format.

To view details of the phone memory and miniSD Card use, and amount of free memory:

- 1. Press 🗔 .
- Press Options.
- 3. Scroll to Memory details.
- 4. Then scroll ▶ to choose phone memory or memory card (also referred to as miniSD Card).

Also see File Manager on page 117.

# APPLICATIONS MENU MAP

The phone's main application menus are listed below. The names listed represent the names in list view. The names may be slightly different in grid view.

**Note:** The menus may not appear in the order or with the same icons as listed here. The order and icons vary according to your wireless service provider, or if you have customised your settings.

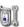

# Settings Themes

Settings

Voice Cmds

PrintBoy Setup

About product

Clock Speed Dialing

Ringtone Profiles

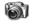

# Camera

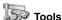

Calculator Converter Notepad Voice recorder miniSD Card To-Do List Application Mgr File manager PhotoLight SIM Tool Kit (optional)

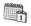

#### Calendar

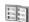

### Contacts

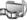

#### Media

Media Gallery PhotoBase RealOne Player Video Recorder

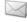

#### Messages

Voice mailbox

Messages

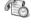

Call Logs Recent calls Call duration **GPRS** counter

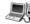

# Connectivity

Browser Operator Menu Modem Bluetooth Infrared USB Connection Mgr SyncML Device Mgr

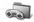

#### Games

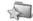

Favourites

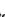

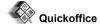

MicroGolf Balloon-Headed Bov

# **CONTACTS**

Store names, phone numbers, e-mail, web and street addresses, even a thumbnail picture in a Contact card. Call and send messages directly from Contacts. Numbers can also be stored on your SIM card. See *Entering Text* on page 23 to learn how to enter text.

### CREATE NEW CONTACT CARDS

From **Contacts** application:

- 1. Press Options and select New contact.
- 2. Enter information in main fields:

First name Telephone
Last name Mobile
Company Fax
Job title E-mail

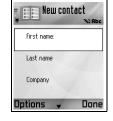

3. From main fields, press Options to:

| Add thumbnail        | Place picture from your Images folder into the card.                                                                                                    |
|----------------------|----------------------------------------------------------------------------------------------------|
| Add or Delete detail | Choose desired fields and icons from list including Job title, Telephone, Tel. (home), Tel. (business), 3 mobile, 3 fax, pager numbers, 3 E-mail fields, 3 Web addresses, 3 street address fields, DTMF tones, Birthday, and Note. |
| Edit label           | Change the field name.                                                                                                    |

4. Press Done to save entry.

Note: See SIM Directory to create and copy entries into your SIM Directory.

# SIM DIRECTORY

The SIM Directory shows you the names and numbers stored on your SIM card. Your wireless service provider can program their service numbers, your wireless phone number and other numbers into your SIM card. You can store personal numbers on your SIM card as well.

Unlike a Contacts entry, a SIM Directory entry consists of only one name and one phone number.

### **Copy Numbers to SIM Directory**

- 1. From the Contacts list, highlight the desired card.
- 2. Press Options and select Copy to SIM direct.
- 3. Choose one of the phone number fields to copy, press OK.

 If you select AII, the phone creates a separate SIM directory entry for each phone number stored with that Contacts entry name.

Note: To copy SIM entries to your Contacts, highlight the desired SIM entry, then press Options and select Copy to Contacts.

The first time Contacts is opened after a different SIM card is placed in the phone, press **OK** if you wish to copy SIM contacts into the Contacts memory.

# **Create and Manage SIM Directory Entries**

- 1. From the Contacts list, scroll ▶ to SIM directory tab.
- 2. Press Options and select from:

| Call             | Call the highlighted entry.                                                                                |  |
|------------------|----------------------------------------------------------------------------------------------------|--|
| New SIM contact  | Create a new SIM contact entry. Open and enter <b>Name</b> , then enter <b>No.</b> and press <b>Done</b> . |  |
| Edit             | Edit the highlighted SIM entry. Numbers stored by your wireless service provider cannot be edited.         |  |
| Delete           | Delete the highlighted SIM entry. Numbers stored by your wireless service provider cannot be deleted.      |  |
| Copy to Contacts | Copy the highlighted SIM entry to your Contacts list.                                                      |  |
| My numbers       | View your own phone numbers.                                                                               |  |
| SIM details      | View the number of used and free SIM entries.                                                              |  |

### FIND A CONTACT CARD

From **Contacts** application:

- Scroll to desired entry, or enter the first letter of desired entry in P. Entries beginning with that letter will display.
- 2. Press 

  to open entry.

# **MAKE A CALL**

From Contacts application:

- 1. Scroll to desired Contacts entry and press .
  - Or, press **Options** and select **Call**.
  - If entry contains more than one number, choose desired number to dial before pressing .

Note: To make a call from the SIM directory, from Contacts application scroll ▶ to SIM directory tab. Scroll to the desired entry and press .

### CREATE A MESSAGE

From Contacts application:

- 1. Scroll to the desired Contacts entry and press **Options**.
- 2. Select Create message > Text message, Multimedia message, or E-mail.
- To complete Text messages, see page 42; or Multimedia messages on page 42; or E-mail messages on page 44.

### **EDIT CONTACT CARDS**

From Contacts application:

- 1. Highlight desired Contacts card.
- 2. Press Options and select Edit.
- Scroll to desired field to edit, begin entering data. If the field already has information, scroll 

   ■ to move to editing point, press 
   □ to clear a letter or digit.
- Press Options to:

| Add thumbnail        | Place picture from Images folder in phone memory or miniSD Card.                                                                                                    |
|----------------------|----------------------------------------------------------------------------------------------------|
| Add or Delete detail | Choose desired fields and icons from list including Job title, Telephone, Tel. (home), Tel. (business), 3 mobile, 3 fax, pager numbers, 3 E-mail fields, 3 Web addresses, 3 street address fields, DTMF tones, Birthday, and Note. |
| Edit label           | Change the field name.                                                                                                    |

5. Press Done to save entry.

# **Assign Default Number to Dial**

For a Contact card, set a particular phone number or address that the phone will use each time you wish to call or write messages to that person.

From **Contacts** application:

- 1. Scroll to desired Contact card and open.
- 2. Press Options and select Defaults.
- 3. Highlight a field:

Phone number

Text msg. number

MMS number/address

E-mail address

- Press Assign.
- 5. Scroll to the desired entry and press Select.
  - Repeat steps 4 to 6 to assign default numbers to the other fields.

Note: To remove a default assignment, select (no default).

### **Assign a Ringing Tone**

From **Contacts** application:

- 1. Scroll to desired Contact card and open.
- 2. Press Options and select Ringing tone.
- 3. Scroll to desired tone (after a brief pause tone will play). You can use tones already supplied; sent in messages (see page 46); downloaded (see page 76); or recorded (see page 111).

Note: If tones do not play, change the phone's ringtone to **General** or **Outdoor** to hear the tones.

To assign a ringing tone to a group, scroll ▶ to move to Groups tab, scroll to desired group, and continue with step 3.

# **Assign Speed Dial**

From **Contacts** application:

- 1. Scroll to desired Contact card and open.
- Scroll to desired phone number field in which to assign the speed dial key, press Options and select Assign speed dial.
- 3. Press or scroll to desired number key and press **Assign**. An icon & denotes that a speed dial key has been assigned to this number field.

To make a call using speed dial, press the associated number key, then press 🐚.

To remove an existing speed dial key, from **Contacts** application:

- 1. Scroll to desired Contact card and open.
- Scroll to speed dial phone number field, then press Options and select Remove speed dial.

See page 105 for speed dial options.

### Go to Web Address

If a Contact card contains a web address, you can launch the Browser and go directly to the web address.

From Contacts application:

- 1. Scroll to desired Contact card and open.
- 2. Press Options and select Go to web address.

### MANAGE CONTACTS LIST

From Contacts application:

1. Press Options and select Edit, Delete, or Duplicate.

Note: See Mark/Unmark on page 26 to select more than one entry.

### **Memory Used in Contacts**

To view number of cards, groups used and amount of memory used, from **Contacts** application:

1. Press Options and select Contacts info > Memory.

### Sort List by Last Name or by First Name

From Contacts application:

- Press Options and select Settings.
- Open the Name display field to sort the list either by Last name first or First name first.

Note: This feature is not available if the phone contains Chinese language.

# SEND A CONTACT CARD

Before a Contact card can be sent by Messaging or to another device, it is converted to an electronic business card format known as vCard.

From **Contacts** application:

- 1. Scroll to desired Contact entry.
- Press Options, scroll to Send > Via text message, Via multimedia, Via e-mail, Via Bluetooth, or Via infrared.
- 3. To complete text messages, see page 42; or multimedia messages on page 42; or e-mail messages on page 44; or Bluetooth on page 82; or Infrared on page 84.

### SERVICE NUMBERS

If your wireless service provider has stored service numbers on your SIM card, you can view and call the service numbers.

From Contacts application:

1. Press Options and select Service numbers.

# **CREATE AND MANAGE GROUPS**

Place Contact entries into one group. Select the group name when addressing a new message, and your message is sent to each member of the group. For example, set up Business or Family group. See *Messages* starting on page 40 to learn how to send messages.

### **Create New Group**

From **Contacts** application:

- 1. Scroll ▶ to Groups tab.
- 2. Press Options and select New group.
- 3. Enter a name for the group and press **OK**.
- 4. Open the group name, press Options and select Add members.
- 5. Select desired Contact cards to add.
  - To remove a member from a group, scroll to desired name, then press Options and select Remove from group.

### **Manage Groups**

From **Contacts** application:

- 1. Scroll ▶ to Groups tab.
- Scroll to desired group, then press Options and select from: Open to view group, Delete group, Rename group, add Ringing tone for group.

To see if a person belongs to a group; or add a person to a group, from **Contacts** application:

- 1. Scroll to desired Contact card.
- Press Options and select Belongs to groups or Add to group. When adding, select desired group and press Add.

# TAKE A PICTURE AND ADD TO CONTACT CARD

From Camera application:

- 1. The main display acts as a viewfinder when the flip is open. The external display acts as the viewfinder when the flip is closed.
- 2. To snap the picture, press 
  if the flip is open. Or press the Multibutton () on the side of the phone if the flip is closed.
  - The image is saved in your Images folder in Media Gallery.
- 3. Open Contacts.
- 4. Highlight desired Contacts card.
- 5. Press Options and select Edit.
- 6. Press Options and select Add thumbnail.
- Select Phone memory.
- 8. Open Images folder. Scroll to highlight the image and press **Select**.
- 9. Press Done.

# **CALENDAR**

Keep track of upcoming meetings, appointments and special dates. Set alarms to remind you of upcoming events. Calendar events can be sent and received as vCalendar messages and synchronised with other devices to keep track of your schedule.

### CREATE CALENDAR EVENTS

From Calendar application:

- Press Options and select New entry > Meeting -- events with a start and end time, Memo -- events such as trips or vacations, or Anniversary -- single day events such as birthdays and anniversaries.
- 2. Enter information in most fields by entering numbers or letters:

| Meeting         | Memo            | Anniversary     |
|-----------------|-----------------|-----------------|
| Subject         | Subject         | Occasion        |
| Location        | Start date      | Date            |
| Start time      | End date        | Alarm           |
| End time        | Synchronisation | Synchronisation |
| Start date      |                 |                 |
| End date        |                 |                 |
| Alarm           |                 |                 |
| Repeat          |                 |                 |
| Synchronisation |                 |                 |

3. Press Done to save event.

**Shortcut**: If you start typing after opening the Calendar, you are automatically entering the subject in a Meeting entry.

#### Set Calendar Alarm

When you set the alarm to **On**, scroll **▼** to set the alarm time and date.

When the alarm rings, press **Stop T** to stop the alarm. Press **Snooze D** or any other key to snooze the alarm.

# **Set Event Repeat Cycle**

When an event occurs regularly; for example, baseball practice or music lessons, open the **Repeat** field to set interval time periods such as **Weekly** or **Monthly**.

#### **Set Synchronisation**

If you synchronise your Calendar events with a PC, you can set the privacy level.

- Set to Private to hide events from online viewers.
- · Set to Public to allow online viewers to see the event.
- Set to None if you do not wish to synchronise the event with your PC calendar. See Synchronisation on page 85.

#### **BROWSE CALENDAR**

View the calendar by day, by month, or by week.

To change view, press Options and select Month view or Week view.

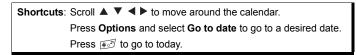

#### **CALENDAR ICONS**

Meeting Anniversary

#### **Month View**

Scheduled event -- triangle in the lower right corner of a date.

Current date -- underlined

Selected date -- boxed; date also appears in the navigation bar. Far left column -- the year's week number (see Week view title in Settings).

# Mo Tu We Th Fr Sa Su 48 28 29 30 11 11 55 12 13 14 15 16 17 18 51 19 20 21 22 23 24 25 52 26 27 28 29 30 31 1 1 2 3 4 5 6 7 8 0 Dptions Exit

#### **Week View**

Days of the week are displayed in columns. Each hour of a day is denoted by a cell.

Meeting events -- a colour bar during the scheduled time periods.

Memo and Anniversary icons -- appear between 7am and 8am

Current workday, underlined (if you are viewing the current)

Current weekday -- underlined (if you are viewing the current week).

Selected date -- boxed; date also appears in the navigation bar.

Screen title -- either the week number or the week dates of the current week, depending on Calendar setting.

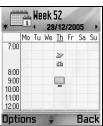

#### **Day View**

To view a certain day, scroll to the date and open.

Scheduled events are listed.

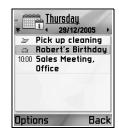

## **EDIT CALENDAR EVENTS**

- 1. Scroll to desired date in any view and open.
- 2. Scroll to scheduled event and open. Edit desired fields.
- 3. Press **Done** when finished.

#### **DELETE EVENTS**

- Scroll to desired date in Month or Week view, and time period in Week view and open.
- 2. Press **Options** and select **Delete** or press  $\bigcirc$ .

To delete multiple events:

- 1. View the calendar in Month view.
- Press Options and select Delete entry > Before date to delete entries before your specified date, or All entries.

## **CALENDAR SETTINGS**

From Calendar application:

1. Press Options and select Settings. Open each option:

| Calendar alarm tone | Scroll to select desired tone (after a brief pause tone will play).                   |
|---------------------|---------------------------------------------------------------------------------------|
| Default view        | Select Month view, Week view, or Day view.                                            |
| Week starts on      | Choose starting day of the week.                                                      |
| Week view title     | Choose Week number of the year (e.g. Week 12) or Week dates (e.g. 20.03.05-26.03.05). |

Note: Week view title setting is available only if Week starts on is set to Monday. Week numbers are shown in layouts only if Week starts on is set to Monday.

#### SEND CALENDAR EVENTS

Before a Calendar event can be sent by Messaging or to another device, it is converted to an electronic scheduling exchange format known as vCalendar.

- From an open Calendar event in Day view, press Options and select Send > Via text message, Via multimedia, Via e-mail, Via Bluetooth or Via infrared.
- 2. To complete text messages, see page 42; or multimedia messages on page 42; or e-mail messages on page 44; or Bluetooth on page 82; or Infrared on page 84.

#### CHINESE LUNAR CALENDAR

Check Chinese Lunar Calendar dates and festivals when still viewing western Calendar information

**Note:** Chinese Lunar Calendar will appear only when a Chinese language is selected as the phone display language.

To display Chinese Lunar Calendar information:

- 1. From the open Calendar, press **Options** and select **Settings**.
- 2. Scroll to Lunar calendar.
- 3. Select On.
- 4. To view Chinese Lunar Calendar detail, press Options and select View lunar data.

To turn off Chinese Lunar Calendar information:

- 1. From the open Calendar, press **Options** and select **Settings**.
- 2. Scroll to Lunar calendar.
- 3. Select Off.

# **MESSAGES**

Messages menu contains these main options:

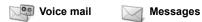

## **VOICE MAIL**

Voice mail service stores voice messages from callers who could not reach you. The messages are stored on your wireless service provider's network, not on your phone. You must first subscribe to voice mail from your wireless service provider before using this service.

#### Listen to Voice Mail Messages

When you receive a new voice mail message, an alert sounds if ringtone is not set to silent, and the voice mail icon  $\infty$  displays.

- 1. Press and hold in standby mode to dial your voice mail message centre.
  - You can also press and in standby mode.
- 2. Follow the prompts to listen to your voice mail messages.

If the phone asks for the voice mailbox number, enter the voice mail message centre phone number given to you by your wireless service provider.

To change the voice mailbox number, from Messages application:

- 1. Open Voice mail.
- 2. Press Options and select Change number.

# **MESSAGES**

Send, receive, and store messages from text message (SMS), multimedia (MMS), e-mail. service and cell broadcast.

### **Messaging Types**

**SMS**: Short Message Service allows you to send and receive short text messages to mobile phones with short text message capability on the same network or any network that has a roaming agreement. A small black and white picture message can be inserted in the message.

**MMS**: Multimedia Messaging Service allows you to send messages containing images, video clips, sound clips and text. Presentation templates are available to place media objects into prearranged layouts. Multimedia messages can be sent to another mobile phone with multimedia capability or to an e-mail address.

**E-mail**: Create, send and receive e-mail messages, which can have attachments.

Smart messages: Messages containing data such as electronic business cards, ringing tones, Java™ applications or configuration data such as WAP and multimedia settings.

These services do not work by sending messages directly to the recipient, instead they store and forward messages through specifically designated network servers.

#### **Before Using Messaging Services**

Before you can use multimedia or e-mail messaging, your connection settings must be configured.

Your multimedia configuration settings may already be set by your wireless service provider. If settings are not available, contact your wireless service provider.

Your e-mail configuration settings are provided by an Internet Service Provider (ISP) that supports POP3/IMAP4/SMTP protocols.

Before you can send and receive e-mail:

(1) you need a subscription for data services, (2) contract must be set up with an ISP, (3) you must configure an Internet Access Point (see *Access Point Settings* on page 95).

### **Messages Menu Main Options**

| New message<br>Create new messages.                                    | Drafts Stores unfinished messages.                               |
|------------------------------------------------------------------------|------------------------------------------------------------------|
| Inbox<br>Stores received messages except e-mail and<br>cell broadcast. | Sent<br>Stores sent messages.                                    |
| My folders Stores moved messages and templates.                        | Outbox Temporarily stores messages waiting to be sent.           |
| Mailbox Receives and stores e-mail messages.                           | Reports Delivery status on text, multimedia, and smart messages. |

In some main Messages options, icons indicate the message type:

| Text message | Bluetooth | Cell broadcast |
|--------------|-----------|----------------|
| Multimedia   | Infrared  | ? Unknown      |
|              | WAP push  | Attachment     |
| Mart Smart   |           |                |

To view Cell Broadcast messages, see page 56.

## **CREATE NEW TEXT MESSAGES**

From Messages application:

- 1. Open Messages.
- 2. Open New Message and select Text message.
- 3. In the To field, type in recipient's phone number.

  - To separate multiple recipients, enter a semicolon (;) by pressing \*\*.
- **4.** Scroll **▼** to move to text entry field, enter text.
- If desired, press Options and select Insert >

| Picture  | Picture msg. from Media Gallery                                |
|----------|----------------------------------------------------------------|
| Template | Select from a list of sentences in which you fill in the blank |

**6.** To send, press or press **Options** and select **Send**.

**Note**: Text messages have a 160 character limit. The counter keeps track of total characters available. If you use more than 160 characters, a new text message starts, but appears as one message or more at destination. You may be charged for more than one text message.

#### **CREATE NEW MULTIMEDIA MESSAGES**

From **Messages** application:

- 1. Open Messages.
- 2. Open New message and select Multimedia message.
- In the To field, type in recipient's phone number or e-mail address.

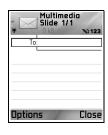

Text message

Close

Options

- To separate multiple recipients, enter a semicolon (;) by pressing
- **4.** Scroll ▼ to move to text entry field, enter text.
- 5. If desired, press Options and select Insert >

| Image          | Image from your Images folder           |
|----------------|-----------------------------------------|
| Sound clip     | Sound clip from your Sound clips folder |
| Video clip     | Video clip from your Video clips folder |
| New image      | New image from Camera                   |
| New sound clip | New sound clip from Voice Recorder      |

| Slide | Add new slide to message |  |
|-------|--------------------------|--|
|-------|--------------------------|--|

**6.** To send, press or press **Options** and select **Send**.

Note: If multimedia messages are sent to devices without multimedia or e-mail capabilities, the recipient may receive a message containing a link to a web page.

#### **Create Presentation**

Choose from four presentation templates to create an impressive multimedia show.

- 1. Complete steps 1, 2 and 3 in Create New Multimedia Messages on page 42.
- 2. Press Options and select Create presentation.
- 3. Select from the list of templates:
  - Image template
  - · Video template
  - · Sm. image tem.
  - · Temp. with title
- 4. Highlight desired template, press Select.
- 5. Scroll to the video, text, or image region of the template to highlight it.
- 6. If desired, press Options and select Insert >

| Image      | Image from your Images folder                       |
|------------|-----------------------------------------------------|
| Sound clip | Sound to play at start of show                      |
| Video clip | Video clip from your Video clips folder             |
| Note       | Note from Notepad (if a text region is highlighted) |
| New image  | New image from Camera                               |
| New slide  | Add new slide to show                               |

Note: Available choices depend on region highlighted.

## 7. Press Options and select:

| Send                 | Send completed presentation                                                                                  |
|----------------------|----------------------------------------------------------------------------------------------------|
| Full screen          | Edit in full screen view                                                                                     |
| Normal screen        | Edit in normal screen view with signal icon, slide number, and softkey labels in view                        |
| Edit text            | Start or stop text editing, change text colour                                                               |
| Preview message      | Preview entire message before sending                                                                        |
| Remove >             | Remove image, sound clip, video clip, or current slide                                                       |
| Backgrnd. settings > | Set background colour, add background image to current slide or entire presentation, remove background image |

| Effect settings > | Set transition effect between images and between slides |
|-------------------|---------------------------------------------------------|
|-------------------|---------------------------------------------------------|

**8.** To send, press **Options** and select **Send**.

### **CREATE NEW E-MAIL MESSAGES**

Before you can write an e-mail message, at least one mailbox must be configured. See page 48.

From Messages application:

- 1. Open Messages.
- 2. Open New message and select E-mail.
- 3. In the To field, type in recipient's e-mail address.

  - To separate multiple recipients, enter a semicolon (;) by pressing \*\*

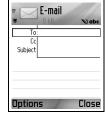

- Scroll ▼ to enter recipients in Cc (courtesy copy) field and type subject in subject field (both fields optional).
- 5. Scroll ▼ to move to text entry field, enter text.
- 6. If desired, press Options and select Insert >

| Image      | Image from your Images folder                                  |
|------------|----------------------------------------------------------------|
| Sound clip | Sound clip from Sound clips folder                             |
| Video clip | Video clip from Video clips folder                             |
| Note       | Note from Notepad                                              |
| Template   | Select from a list of sentences in which you fill in the blank |

- 7. To send, press 🕥, or press Options and select Send.
- To view, add, or remove attachments before sending, press Options and select Attachments
- If phone is set to send e-mail during next connection to mailbox, then pending e-mail will be stored in Outbox. Change setting by pressing Options and selecting Sending options.

#### **COMMON WRITING TASKS**

- · To cut, copy and paste text, see page 24.
- To save before sending, press Close. Message is automatically stored in Drafts folder.
- To match names in To and Cc fields to names in Contacts, press Options and select Check contacts.

#### RECEIVE NEW MESSAGES

When you receive a new message, the standby screen displays a new message icon and a note indicating the number of new messages. Press **Show** to read the message. If there is more than one message, press **Show** to open the Inbox, then scroll to the desired message header and open.

# **INBOX (RECEIVED MESSAGES)**

Inbox stores received text, multimedia, and smart messages. Incoming Bluetooth; Infrared; WAP push; SIM; and voicemail, e-mail waiting messages are also placed here.

The messages remain in the Inbox until you move them to My folders or delete them.

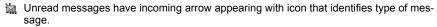

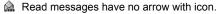

#### Read or Play Inbox Messages

From **Messages** application:

- 1. Open Messages.
- 2. Scroll to Inbox and open.
- 3. A list of message headers displays, indicating type of message sender (Multimedia, Bluetooth, etc.) and icon. Scroll to desired message header and open.
- The message may first need to be retrieved from the network server depending on the message type or if it contains large files.
- Press **Play** if needed for video clips, sound clips and presentations.
- · If the message contains an image, it opens automatically.

Note: Scroll ◀▶ to decrease or increase audio volume.

### Reply to and Forward Inbox Messages

From **Messages** application:

- 1. Open Messages.
- 2. Select Inbox.
- Scroll to desired message, press Options and select Reply > To sender or To all or Forward.
- To reply, enter text in text field.
   To forward, enter recipient(s) phone numbers or e-mail addresses.
- 5. Press 🕥.

**Note**: The phone may not allow you to copy, modify, transfer, or forward some copyrighted images, ringtones and other content.

#### Store Inbox Messages

From **Messages** application:

- 1. Open Messages.
- Select Inbox.
- **3.** Highlight desired message.
- 4. Press Options and select Move to folder.
- **5.** Choose a folder and press **OK**.

#### Save Attachment or Data

You can save images and media clips from messages. Attachments to e-mail, links to streaming media, Contacts cards, Calendar items, ringtones, and configuration data can also be saved.

- 1. Open desired message.
- 2. Press Options and select Save.
  - If needed, the data is directed to the appropriate application.
- 3. If needed, select to save either in phone memory or miniSD Card, press **OK**.
- If needed, scroll to desired folder to place object or attachment, press Open or Save. If desired, rename the file. Press Save.

**Note**: Received applications or games can be installed directly from the Inbox. When you open the message, the phone asks if you want to install it now.

An attachment or object remains in the Inbox after it is saved to another application. To save memory space, delete message from Inbox.

# Find Phone number, E-mail or Web Address in Message

Within received messages, you can find a phone number, e-mail or web address within message text and use it to call, write, access a service or create a Contacts card.

- 1. Open Messages.
- 2. Scroll to Inbox or My folders and open.
- 3. Scroll to desired message and open.
- Press Options and select Find > Phone number, E-mail address, or Web address.
- 5. Text and numbers are highlighted when found. If more than one is found, scroll to highlight desired item.
- Press to Send a message, Add to Contacts to add or update Contacts, Call a number, Go to web address, or Add to bookmarks to add web address to bookmarks.

# MY FOLDERS (ORGANISE MESSAGES)

Store your messages in My folders. You can also create and name new folders. For example, create a folder for Friends and one for Family messages. Folders can also be created by message type or by subject.

From Messages application:

- Open Messages.
- 2. Select My folders.
- 3. Press Options and select New folder.
- 4. Enter a name for your folder and press OK.

Note: You cannot create folders within a folder.

To rename or delete a folder, from **Messages** application:

- 1. Open Messages.
- 2. Select My folders.
- 3. Scroll to desired folder, press Options and select Rename folder or Delete.

## **Templates**

Templates are short sentences in which you fill in the blank, then send the message. Template sentences can also be inserted into longer messages.

From Messages application:

- 1. Open Messages.
- 2. Select My folders. Select Templates.
- Scroll to desired text. Press Options and select Send > Via text message, Via multimedia, or Via e-mail.
- **4.** Press **●** and a new message opens with template text already placed.
- **5.** Fill in needed information and press .

Note: In longer messages, at cursor, press Options and select Insert > Template. Template text is placed at cursor.

To create your own template text, from Messages application:

- 1. Open Messages.
- 2. Select My folders. Select Templates.
- 3. Press Options and select New template.
- **4.** Enter text, numbers, or symbols, and press **Done**.

# MAILBOX (E-MAIL MESSAGES)

E-mail is received and stored in a separate mailbox. Once you set up a mailbox, Mailbox will be renamed and appear with its new name in the main Messages list. You can set up to 6 mailboxes, each appears separately in the main Messages list.

After your e-mail is set up, use the mailbox to view and send e-mail. Files such as images, sound and video clips can be attached from phone memory or miniSD Card. Supported e-mail clients include a standard POP3, IMAP4, SMTP, MIME client. E-mail messaging takes place over CSD and GPRS bearerset using standard Internet e-mail protocols over TCP/IP.

Note: Before you can send or retrieve e-mail, you must first set up a mailbox.

## **Configure Mailboxes**

- 1. Open Messages.
- 2. Press Options and select Settings.
- 3. Scroll to E-mail and open.
- 4. Highlight Mailboxes and open.
- 5. Press Options and select New mailbox.
- **6.** Enter information in fields. Fields marked in the phone with a red asterisk (\*) must have an entry.

| Mailbox name           | Use default name or enter a name for your mailbox and press <b>OK</b> .                                       |
|------------------------|----------------------------------------------------------------------------------------------------|
| * Access point in use  | Default Access Point supplied by wireless service provider                                                    |
| * My e-mail address    | Enter your own e-mail address and press <b>OK</b> . May be supplied by wireless or Internet service provider. |
| * Outgoing mail server | Enter SMTP mail server address.                                                                               |
| Send message           | Choose During next conn. or Immediately.                                                                      |
| Send copy to self      | Select <b>Yes</b> or <b>No</b> .                                                                              |
| Include signature      | Select <b>Yes</b> to enter a signature for outgoing messages.                                                 |
| User name              | Enter a name to log into service provider remote mailbox.                                                     |
| Password               | Enter password.                                                                                               |
| * Incoming mail server | Enter address of incoming mail server (POP or IMAP), supplied by service provider.                            |
| Mailbox type           | Select POP3 or IMAP4.                                                                                         |
| Security               | Select <b>Off</b> or <b>On</b> . Determined by Internet service provider.                                     |

| APOP secure login<br>(POP3 only) | Select <b>Yes</b> to use authenticated POP log in, encrypts password.                                                                      |
|----------------------------------|----------------------------------------------------------------------------------------------------|
| Retrieve attachment (IMAP4 only) | Select <b>Yes</b> or <b>No</b> to automatically retrieve attachment when message is fetched.                                               |
| Retrieve headers<br>(IMAP4 only) | Select <b>All</b> to retrieve all message headers, or select <b>User defined</b> and type in a number to retrieve only the latest headers. |

#### Select Mailbox Name to Use to Send E-mail

To select which mailbox to use to send e-mail messages, see page 55.

If you have more than one mailbox and you start to write a new message, the phone notifies you of the mailbox name that is currently in use. To change the mailbox, see page 55 to change Mailbox in use setting.

#### Create a New E-mail Message

To create a new e-mail message, see page 44.

#### Retrieve E-mail

You can view your mailbox either online or offline. When you are online, you see your messages stored on the remote server. When you are offline, you see messages retrieved from the remote server to your phone, or message headers if not yet retrieved. IMAP4 protocol allows you to retrieve messages without attachments, so large memory files can remain in your online mailbox and not be stored in the phone.

You can mark as read or delete messages, or copy them to another folder and view message details when offline. Your mailbox is synchronised to the server when you go online.

When you receive a new e-mail message, a new message notice appears on the standby screen.

To connect to your mailbox, from Messages application:

- 1. Open Messages.
- 2. Select Mailbox (or renamed mailbox).
- 3. Press Options and select Connect.
- Once you are connected, press Options and select Retrieve e-mail > New, Selected, or All.
  - To select certain messages, use Mark/Unmark action.
- Once messages are retrieved, you can read them offline. Press Options and select Disconnect.

#### **Read Messages Offline**

From Messages application:

- 1. Open Messages.
- Select Mailbox (or renamed mailbox).
- 3. Press No when phone asks to connect to mailbox.
- 4. Scroll to desired message and open.

#### Reply to E-mail Messages

From Messages application:

- 1. Open Messages.
- 2. Select Mailbox (or renamed mailbox).
- 3. Highlight desired message.
- 4. Press Options and select Reply > To sender or To all.

#### Copy E-mail Messages

From **Messages** application:

- 1. Open Messages.
- 2. Select Mailbox (or renamed mailbox).
- 3. Highlight desired message.
- 4. Press Options and select Copy to folder.
- 5. Choose from the appropriate folders and press OK.

### Sort Message List

From **Messages** application:

- Open Messages.
- 2. Select **Mailbox** (or renamed mailbox).
- 3. Press Options and select Sort by > Date, Sender, or Subject.

#### Save Attachment or Data

You can save attachments, such as Contacts cards, Calendar items, links to streaming media, and configuration data.

- 1. Open desired message.
- 2. Press Options and select Attachments >

| Send | Send attachment via Bluetooth or via infrared. |
|------|------------------------------------------------|
|      | Save attachment.                               |
| Open | Open attachment in read-only mode.             |

Note: Attachment cannot be opened, saved, or sent if it has not been retrieved.

#### Add E-mail Address to Contacts Card

From Messages application:

- 1. Open Messages.
- 2. Select Mailbox (or renamed mailbox).
- 3. Open desired message.
- 4. Press Options and select Add to Contacts > Create new to create a new Contacts card using the sender's e-mail address, or Update existing to place the sender's e-mail address in an existing Contacts card.
- 5. Continue with *Create New Contact Cards* on page 30 or *Edit Contact Cards* on page 32.

#### **Manage Mailboxes**

From Messages application:

- 1. Open Messages.
- 2. Press Options and select Settings.
- 3. Scroll to E-mail and open.
- 4. Highlight Mailboxes and open.
- 5. Scroll to desired mailbox name and press Options and select Edit or Delete.

#### **DRAFTS**

Your unfinished text (SMS), multimedia (MMS), and e-mail messages that have not been sent are stored in the Drafts folder.

- 1. Open Messages.
- 2. Scroll to Drafts and open.
- 3. Scroll to desired message and open.
- 4. Enter the rest of the information.
- **5.** Press , or if desired press **Options** and select:

| Send                                      | Send message                                                                                                    |
|-------------------------------------------|----------------------------------------------------------------------------------------------------|
| Add recipient                             | Send to more than one address                                                                                                    |
| Insert >                                  | Insert items such as <b>Picture</b> , <b>Image</b> , <b>Sound clip</b> , <b>Video clip</b> , or <b>Template</b> , depending on what type of file the message type supports |
| Attachments (E-mail) Objects (Multimedia) | Open, insert, or remove attachments or objects                                                                                                    |
| Edit presentation (Multimedia)            | Edit the presentation                                                                                                    |
| Preview message<br>(Multimedia)           | Preview message before sending                                                                                                    |

| Check contacts  | Match names in To and Cc fields to names in Contacts        |
|-----------------|-------------------------------------------------------------|
| Message details | View details such as message size                           |
| Sending options | View or change sending options depending on type of message |

## SENT

Text, multimedia, smart, and e-mail messages that have been successfully sent are stored in the Sent folder, which stores the last 15 sent messages.

#### Move Sent Messages to My Folders

From Messages application:

- 1. Open Messages.
- 2. Scroll to **Sent** and open.
- 3. Scroll to desired message, then press Options and select Move to folder.
- 4. Select desired folder and press OK.

#### **View or Delete Sent Messages**

To view or delete sent messages and objects or attachments, from **Messages** application:

- 1. Open Messages.
- 2. Scroll to Sent and open.
- 3. Scroll to desired message and open.
- 4. Press Options and select:

| Attachments (E-mail) Objects (Multimedia) | Open, save, or send attachments or objects |
|-------------------------------------------|--------------------------------------------|
| Delete                                    | Delete message, object or attachment       |
| Message details                           | View details such as message size          |

#### OUTBOX

Outbox stores messages waiting to be sent, and messages that could not be sent; for example, connection to the network failed.

It also temporarily stores Bluetooth and Infrared messages that are waiting for connection to the receiving device. If the connection fails, Outbox does not keep the message.

The Outbox icon <u>•</u> appears on the standby screen when there are messages in the Outbox.

#### Status of Outbox messages:

| Sending  | Connecting to network           | Waiting   | Waiting to connect                |
|----------|---------------------------------|-----------|-----------------------------------|
| Queued   | E-mail waiting for connection   | Resend at | If sending failed, resend attempt |
| Deferred | Suspend sending to another time | Failed    | Sending has not been successful   |

#### Send, View, and Manage Outbox Messages

From Messages application:

- 1. Open Messages.
- 2. Scroll to Outbox and open.
- 3. Scroll to desired message. Press Options and select:

|                 | •                                                                |
|-----------------|------------------------------------------------------------------|
| Defer sending   | Defer sending until you manually send                            |
| Message details | View details such as message size                                |
| Send            | Send message now                                                 |
| Move to Drafts  | Move message to Drafts folder, where it can be edited and resent |

Messages waiting in the Outbox are automatically resent (except e-mail set to send during next connection), depending on network availability.

To cancel resending, from **Messages** application:

- 1. Open Messages.
- 2. Scroll to Outbox and open.
- 3. Scroll to desired message. Press Options and select Delete.

#### REPORTS

Delivery reports for text, multimedia, and smart messages can be sent by your wireless service provider, and stored in the Reports folder. Delivery reports are not available for e-mail messages.

From Messages application:

- 1. Open Messages.
- 2. Press Options and select Settings.
- For text messages, open Text message, scroll to Receive report and select Yes.
   For multimedia messages, open Multimedia message, scroll to Receive report and select Yes.

## **MESSAGE SETTINGS**

# **Text Message Settings**

From **Messages** application:

- 1. Open Messages.
- Press Options and select Settings.
- 3. Open Text message. Open fields as needed:

|                      | ·                                                                                                    |
|----------------------|----------------------------------------------------------------------------------------------------|
| Message centres      | Choose from provided list of network and SIM message centres                                                                                                    |
| Msg. centre in use   | Choose which message centre is used to deliver text messages                                                                                                    |
| Receive report       | Choose <b>Yes</b> or <b>No</b> . If Yes, delivery reports showing status of sent text messages are stored in Reports folder.                                            |
| Message validity     | Choose a time period from 1 hour to maximum in which text message delivery is attempted from the message centre.                                                        |
| Message sent as      | Choose <b>Paging</b> or <b>E-mail</b> if you wish to convert your text message to one of those forms for sending. Available only if network can perform the conversion. |
| Preferred connection | Choose GSM or GPRS connection.                                                                                                    |
| Reply via same ctr.  | Select <b>Yes</b> to allow your text message recipients to use your text message centre to reply to you without having to subscribe to a text messaging service.        |

# **Multimedia Message Settings**

- 1. Open Messages.
- 2. Press Options and select Settings.
- 3. Open Multimedia message. Open fields as needed:

| * Access point in use | Choose from list of access points. See page 95 to create and |
|-----------------------|--------------------------------------------------------------|
|                       | edit access points.                                          |

| Multimedia reception    | Choose Only in home net., Always on or Off for incoming                                                   |
|-------------------------|----------------------------------------------------------------------------------------------------|
|                         | messages.                                                                                                 |
| On receiving msg.       | Choose Retr. immediately, Defer retrieval or Reject message for incoming messages.                        |
| Allow anon.<br>messages | Select <b>Yes</b> to receive messages from anonymous (unknown) senders.                                   |
| Receive adverts         | Select <b>Yes</b> to receive advertisements.                                                              |
| Receive report          | Select <b>Yes</b> to receive delivery reports.                                                            |
| Deny report sending     | Select <b>Yes</b> so that your phone will not send a delivery report to confirm receipt of a new message. |
| Message validity        | Choose a time period for the message centre to attempt message delivery.                                  |
| Image size              | Select <b>Small</b> (default) for 160x120 (max) image size, or <b>Large</b> for 640x480 (max).            |
| Default speaker         | Choose to play sound clips from <b>Loudspeaker</b> or <b>Handset</b> speaker.                             |

## E-mail Message Settings

From **Messages** application:

- 1. Open Messages.
- 2. Press Options and select Settings.
- 3. Open E-mail. Open fields as needed:

| Mailboxes      | View list of mailboxes you have set up. |
|----------------|-----------------------------------------|
| Mailbox in use | Select mailbox to use to send e-mail.   |

# **Service Message Settings**

From **Messages** application:

- 1. Open Messages.
- 2. Press Options and select Settings.
- 3. Open Service message. Open fields as needed:

| Service messages | Select <b>On</b> to receive service messages.                                     |
|------------------|-----------------------------------------------------------------------------------|
|                  | Select <b>Manually</b> to allow only authorised senders to send service messages. |
|                  | vice messages.                                                                    |

# **Cell Broadcast Message Settings**

- 1. Open Messages.
- 2. Press Options and select Settings.

#### 3. Open Cell broadcast. Open fields as needed:

| Reception       | Select <b>On</b> to receive cell broadcast messages.                                                                                                    |
|-----------------|----------------------------------------------------------------------------------------------------|
| Language        | Select <b>All</b> to receive cell broadcasts in all possible languages, or <b>Selected</b> to choose from a list, or <b>Other</b> if your preferred language is not listed. |
| Topic detection | Select <b>On</b> to view a list of topic indexes provided by the network.                                                                                                   |

#### Other Message Settings

From Messages application:

- 1. Open Messages.
- 2. Press Options and select Settings.
- 3. Open Other. Open fields as needed:

| Save sent messages | Select <b>Yes</b> to save sent messages to the Sent folder.              |
|--------------------|--------------------------------------------------------------------------|
|                    | Type in a number to set maximum amount of messages saved to Sent folder. |

#### SIM MESSAGES

To view, copy, or delete text messages stored on the SIM card, from **Messages** application:

- 1. Open Messages.
- Press Options and select SIM messages.
- 3. A list of messages stored on the SIM card appears.
- 4. To view the messages, first copy them to the phone memory. Before copying multiple messages, use Mark/Unmark > Mark or Mark all to mark any or all desired messages to perform copying at one time. Press Options and select Copy.
- 5. Choose the desired folder to place the copy and press OK.
- **6.** If desired, press **Options** and select **Delete** to delete messages from the SIM card.

### **CELL BROADCAST MESSAGES**

Cell broadcast messages are sent by your wireless service provider to GSM customers in a certain area. They provide general information about topics such as weather reports, traffic news, and customer services. Available topic names and numbers are supplied by your wireless service provider.

Note: Leaving Cell broadcast set to On reduces battery life.

- 1. Open Messages.
- 2. Press Options and select Cell broadcast.

## 3. Press Options and select:

| Open                         | Open topic                                                                                                    |
|------------------------------|----------------------------------------------------------------------------------------------------|
| Subscribe or<br>Unsubscribe  | <b>Subscribe</b> to selected topic to receive related messages. Select <b>Unsubscribe</b> to stop receiving related messages.                                  |
| Hotmark or<br>Remove hotmark | When topic is hotmarked, you will receive a notice when related messages arrive.                                                                               |
| Topic >                      | Choose <b>Add manually</b> to type in a topic name or topic number or <b>Delete all</b> .                                                                      |
| Settings                     | See Cell Broadcast Message Settings on page 55 to turn on or off Cell broadcast reception, choose Cell broadcast language, and turn on or off topic detection. |

#### SERVICE COMMAND

Ask your wireless service provider to activate a particular service by sending a service command. These commands, which may be called USSD commands, can activate services such as mobile prepay and chat.

- **1.** Contact your wireless service provider for the proper service command statement. From **Messages** application:
- 2. Open Messages.
- 3. Press Options and select Service command.
- **4.** Enter the service command, then press .

# **CAMERA**

Take pictures to send in a multimedia or e-mail message, or for your Contacts cards. Pictures can also be sent via infrared or Bluetooth.

**Note:** Camera mode depletes battery power more rapidly. To conserve your battery, the phone shifts to camera standby mode after 1 minute if no keys are pressed.

#### **TAKE A PICTURE**

From **Camera** application:

- With the flip open, the main display acts as a viewfinder. Move the phone around to frame your subject.
- 2. To snap the picture, press .
  - The image is automatically saved to Images folder. See Gallery on page 62.

To send the picture immediately, press . Scroll to Via multimedia, Via e-mail, Via Bluetooth, or Via infrared. To complete multimedia messages, see page 42; or E-mail messages on page 44; or Bluetooth on page 82; or Infrared on page 84.

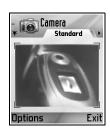

If you do not want to save it, either:

- Press \( \sigma \) and select **Yes**.
- Press Options and select Delete.

## **Change Capture Modes**

To choose different picture capture modes, scroll ◀▶ to select:

**Standard** regular size landscape pictures (640x480 pixels [VGA])

Portrait smaller pictures that use much less memory and can be placed in Contacts cards (80X96 pixels)

 Red number in upper right corner indicates the amount of pictures that can fit in phone memory, depending on selected image size.

#### Zoom

You can zoom in on your subject before taking a picture.

- When viewing your subject in the viewfinder, press ▲ once for 2x zoom, press ▲ again for 4x zoom. Press ▼ to step back one zoom level.
- 2. Press 

  to snap the picture.

#### Self-timer

Set the camera to take a picture after setting the timer to delay the shutter.

- From the viewfinder, press Options and select Self-timer > 10 seconds, 20 seconds, or 30 seconds.
- 2. Move the phone around to frame your subject.
- 3. Press Activate to start the timer.
  - The shutter sounds when the picture is taken.
  - The image is stored in the Media Gallery Images folder.

#### **Photolight**

Light up your subject before snapping a picture. See *PhotoLight* on page 119.

#### TAKE A SELF-PORTRAIT

From Camera application:

- Close the phone flip. The external display acts as a viewfinder. Move the phone around to frame your subject.
- 2. Press Multibutton [] on side of phone to snap the picture.
- **3.** Open the flip. The image appears on the main display.
  - The image is automatically saved to Media Gallery Images folder. To make changes to the image, press **Options** and select **Go to Gallery**. See *Gallery* on page 62.

To send the picture immediately, see Send Pictures on page 60.

If you do not want to save it, press **Options** and select **Delete**.

# **SAVE PICTURES**

Pictures are automatically saved in the Images folder in Media Gallery in phone memory, or you can save them on the miniSD Card.

To save pictures to the miniSD Card, from Camera application:

- 1. Press Options and select Settings.
- 2. Scroll to Memory in use and open.
- 3. Select **NO NAME** or the name assigned to your miniSD Card.
  - All pictures are saved to the miniSD Card until this setting is changed to Phone memory, or miniSD Card is removed.

Note: To rename your miniSD Card, see miniSD Card (MEMORY CARD) on page 113.

#### **VIEW PICTURES**

From **Camera** application:

- Press Options and select Go to Gallery. A list of images stored in phone memory displays. Scroll to desired image and open.
  - Or to view images in miniSD Card, press Back, scroll ▶ to miniSD Card tab.
     Scroll to desired image or folder and open.

#### NAME PICTURES

To change the name that is used as the default file name for new images, from **Camera** application:

- Press Options and select Settings.
- 2. Open **Default image name** and enter desired text.
  - For example, if you change the Image Name to SkiTrip, then your pictures will be named SkiTrip; SkiTrip(01); SkiTrip(02), etc. until the default name is changed.
- 3. To rename an individual image when you have taken a picture:
  - 1. With saved image on main display, press **Options** and select **Rename**.
  - 2. Enter a new name for the image.

#### PICTURE QUALITY

To choose the compression level (memory size) of future pictures:, from **Camera** application:

- 1. Press Options and select Settings. Open Image quality.
- Select High, Normal, or Basic. The higher image quality you choose, the larger the file size will be.

If you plan to view pictures on a computer, use **High** or **Normal** picture quality so the quality will be better maintained when enlarged on a computer screen.

Basic picture quality is best when the pictures will be viewed on phones and other small screens.

Note: All three levels are 640 x 480 pixels resolution (sharpness).

# **SEND PICTURES**

Send the picture you just took to your family and friends.

- With saved image on main display, press , or press Options and select Send > Via multimedia. Via e-mail. Via Bluetooth. or Via infrared.
- 2. To complete multimedia messages, see page 42; or E-mail messages on page 44; or Bluetooth on page 82; or Infrared on page 84.

#### Add a Picture to Contact Card

To add a picture to a Contact card, see Edit Contact Cards on page 32.

## **Incoming Calls when in Camera Mode**

If you receive a call while in camera mode, the phone temporarily suspends camera mode and switches to the incoming call display. Once you answer the call, the screen returns to Camera mode and a small active call icon displays. If a captured image is on the preview screen, it is saved in the Media Gallery Images folder.

# **MEDIA**

Media menu contains these main options:

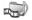

Gallery

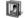

PhotoBase

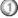

RealOne Player

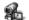

Video Recorder

# **GALLERY**

Store, play, and manage your pictures, images, video clips, sound clips and streaming links (web addresses) in the phone memory or miniSD Card. Send media files to friends and family via multimedia, e-mail, Bluetooth, or infrared.

See Specifications on page 134 for supported media file formats.

# **VIEW IMAGE, SOUND, AND VIDEO FOLDERS**

From Media application:

- 1. Open Gallery.
- Phone icon tab shows data stored in phone memory, or scroll ► to view data stored on miniSD Card.
- 3. Select folder:

| Documents   | See File Manager on page 117 to view your QuickOffice documents.                                                                                              |
|-------------|----------------------------------------------------------------------------------------------------|
| Images      | Scroll to desired image, or open Wallpapers folder to view wall-<br>paper files. Contact your network operator for availability of Pic-<br>ture msg. service. |
| Sound clips | Choose Digital sounds folder or Tones folder.                                                                                                    |
| Video clips | Video clips.                                                                                                    |

# VIEW IMAGES, ZOOM IN, AND SET AS WALLPAPER

When an individual image is open, you can zoom in/out, rotate and view images full screen, and do other actions as listed below.

From **Media** application:

- 1. Open Gallery.
- Phone icon tab shows data stored in phone memory, or scroll ► to view data stored on miniSD Card.
- 3. Open Images folder, then scroll to and open desired image.
- 4. Press Options and select:

| Send >           | Send file to another device.            |
|------------------|-----------------------------------------|
| Set as wallpaper | Set image as wallpaper in standby mode. |

| Rotate >           | Rotate image Left or Right in 90 degree steps.                                                          |  |
|--------------------|----------------------------------------------------------------------------------------------------|--|
| Zoom in / Zoom out | Zoom in or out in steps from 12.5% to 800%.                                                             |  |
| Full screen        | Removes status bar and softkey text to see more of the image.                                           |  |
| Normal screen      | When viewing full screen, press , then select <b>Normal</b> screen to view status bar and softkey text. |  |
| Rename             | Rename the image.                                                                                       |  |
| View details       | View details such as file format and size, and image creation time and date.                            |  |
| Add to Favourites  | Add a shortcut to view image from Favourites.                                                           |  |

#### Zoom, Rotate, and Panning Shortcuts

Zoom sout; zooms in, press again to activate full

screen

Pan ▲ and ②alc pan up; ▼ and ③alc pan down; ◀ and ④all pan left; ▶ and ⑤alc

pan right

Full screen wiew and original size view

If image is not zoomed, scroll ◀▶ to go to next image in the current folder.

# PLAY VIDEO, SOUND CLIPS, AND STREAMING MEDIA

Watch video clips and listen to sound clips, or play streaming media. Streaming media is sound and video stored and played back as it arrives from the Internet or your network servers; thus the file is not stored on your phone, taking up valuable memory.

### From Media application:

- 1. Open Gallery.
- Phone icon tab shows data stored in phone memory, or scroll ► to view data stored on miniSD Card.
- Open desired folder(s), then scroll to and open desired video or sound clip. When choosing a link to streaming media, the phone begins connection process to the Internet or to your network.
  - See Player Controls on page 64.

**Note**: For streaming media, after the phone successfully connects to the link (web address of streaming media), there is a short loading period to prepare playback, then the streaming media begins playing. See *Player Controls* on page 64.

#### Press **Options** and select from these additional options:

| Export to miniSD     | Copy or move file to miniSD Card.                                      |  |
|----------------------|------------------------------------------------------------------------|--|
| Copy to              | Copy file to phone memory or miniSD Card.                              |  |
| Rename               | Rename clip.                                                           |  |
| Gallery downloads >  | Go to download link for images, videos, or sounds in Browser.          |  |
| Receive via infrared | Receive a file via infrared.                                           |  |
| View details         | View clip details such as file format, size, resolution, and duration. |  |
| Add to Favourites    | Add a shortcut to view or listen to clip from Favourites.              |  |
| Settings             | Adjust multimedia settings (see page 69).                              |  |

Note: Gallery downloads and Receive via infrared features may not be available.

### **PLAYER CONTROLS**

#### Video controls

| Play:         | Press <b>Options</b> and select <b>Play</b> . Video automatically begins playing when first opened.                                                             |
|---------------|----------------------------------------------------------------------------------------------------|
| Stop:         | Press <b>Stop</b> softkey.                                                                                                    |
| Pause:        | Press <b>Pause</b> softkey or press <b>③</b> . To resume play, press <b>③</b> and select <b>Continue</b> , or press <b>Options</b> and select <b>Continue</b> . |
| Fast forward: | Press and hold ▲ on navigation key during play.                                                                                                    |
| Fast rewind:  | Press and hold ▼ on navigation key during play.                                                                                                    |

#### Sound controls

To select buttons on screen, scroll ▲ or ▼ to move box to button and press ⊚:

| Play: | Pause:        | JJ | Rewind: | 41 |
|-------|---------------|----|---------|----|
| Stop: | Fast forward: | D) | Record: |    |

#### Volume control

Scroll ▶ to increase volume, scroll ◀ to decrease volume (note bar scale near top of screen).

To mute the sound in a video clip, scroll ◀ until muted speaker icon \( \sqrt{s} \) appears. To turn sound back on, scroll ▶. When playing sound clips, the lowest volume setting is level 1.

# SEND PICTURES, VIDEO AND SOUND CLIPS

From Media application:

1. Open Gallery.

- Phone icon tab shows data stored in phone memory, or scroll ► to view data stored on miniSD Card.
- 3. Open respective folder, then highlight desired file.
- Press Options and select Send > Via multimedia, Via e-mail, Via Bluetooth or Via infrared.
- 5. To complete multimedia messages, see page 42; or E-mail messages on page 44; or Bluetooth on page 82; or Infrared on page 84.

Note: The Send option is not available for streaming media.

# DOWNLOAD PICTURES, VIDEO AND SOUND CLIPS

From **Media** application:

- 1. Open Gallery.
- Press Options and select Gallery downloads > Graphic downloads, Video downloads, or Tone downloads.
- 3. The Browser opens. Choose a bookmark site to download the desired media.

Note: Free content is available for your X700 phone. For downloading information, visit www.panasonicbox.com. Availability of this service is dependent on your country/ region or network. The downloaded content is free, however there will be a communication fee to download.

## **IMAGE UPLOADER**

Store your personal pictures on an image server and share them with family and friends. To use this service, (1) you must purchase this service from your wireless service provider if it is available (2) you must configure an Internet Access Point.

Contact your wireless service provider to obtain the image server settings. Enter the image server settings in the phone (see page 65).

Note: Image Uploader service can support only JPG format files.

## Set Up Image Server

From Media application:

- 1. Open Gallery.
- **2.** Scroll to an image to highlight it.
- 3. Press Options and select Image uploader > Settings.
- **4.** Open **Image servers**. For the first time, select **Yes** to define an image server.
- 5. Open each field to enter information:

| Image server name     | server name Enter a descriptive name for the image server |  |
|-----------------------|-----------------------------------------------------------|--|
| * Access point in use | Choose desired access point from list. See page 95.       |  |
| User name             | Enter your user name for the uploader service             |  |

| Password      | Enter your password for the uploader service                                                          |
|---------------|----------------------------------------------------------------------------------------------------|
| * Web address | Enter the web address of the image server                                                             |
|               | Select <b>On</b> to have the current time and date as the default name for your folders on the server |

To edit or add more image servers, press **Options** and select **Edit** or **New image server** after opening **Image servers**. You can also delete image servers here.

To change the image server in use if you have set up more than one, open **Image** server in use setting and select desired image server.

### **Upload Images**

To upload images to an image uploader service, from **Media** application:

- 1. Open Gallery.
- 2. Scroll to the desired image to upload to highlight it.
- 3. Press Options and select Image uploader > Upload.

## **PHOTOBASE**

Take pictures, then show them to your friends in a slide show right from your phone. Remove red eye, crop, rotate, or change brightness and contrast of your pictures before sharing them. You can also add frames, clip art, and text to your pictures.

**Note**: For customer support and more information on PhotoBase, visit www.arcsoft.com.

# TAKE A PICTURE USING PHOTOBASE

From **Media** application:

- 1. Open PhotoBase.
- 2. Open Camera.
- 3. With the flip open, the main display acts as a viewfinder. Move the phone around to frame your subject.
- **4.** Press **()**, or press **Options** and select **Snap** to take a picture.

The image appears on the display.

To keep the picture in your album, press **Keep**.

To delete the picture, press **Discard**.

### **Before Taking a Picture**

To change the zoom, scroll ▲ or ▼. To change contrast and brightness, scroll ◀ or ▶.

Before taking a picture, if desired, press **Options** and select:

| Mode >           | Choose <b>Frame</b> to add a frame to the picture. <b>Horizontal Panorama</b> and <b>Vertical Panorama</b> allow you to stitch 3 pictures together. |
|------------------|----------------------------------------------------------------------------------------------------|
| Picture folder > | Choose the memory to store your pictures. <b>Customize</b> allows you to create a new folder.                                                       |
| Settings         | Configure camera settings.                                                                                                    |
| Go to Album      | Go to your Album.                                                                                                    |

#### **VIEW PHOTOS**

From Media application:

- 1. Open PhotoBase.
- 2. Open Album.
- 3. Scroll to desired photo and open.
- To zoom in or out, press Options and select Zoom In or Zoom Out. Scroll ▲, ▼, ◄, or ▶ to pan in zoomed images.
- Scroll ▲ to view previous photo, scroll ▼ to view next photo.

#### Slide Show

To see a slide show of the photos in your Images folder, from **Media** application:

- 1. Open PhotoBase.
- 2. Open Album.
- 3. Press Options and select Slide show.
- 4. Select a time interval between slides, and select a transition effect, for example, Top to Bottom, to apply as each slide advances to the next.
- 5. Press Play.
- 6. Press to exit.

## **EDIT PHOTOS**

From Media application:

- 1. Open PhotoBase.
- 2. Open Album.
- 3. Scroll to highlight desired photo and open.
- 4. Press Options and select Edit.
- 5. Press Options and select:

| Save        | Save edited photo in place of original photo.                                |
|-------------|------------------------------------------------------------------------------|
| Save as     | Enter a new name for edited photo and save as a new file.                    |
| Send >      | Send photo Via e-mail, Via Bluetooth, Via infrared, or Via MMS (multimedia). |
| Rotate left | Rotate photo to left.                                                        |

| Rotate right   | Rotate photo to right.                                           |
|----------------|------------------------------------------------------------------|
| Brightness&    | Scroll ▲ or ▼ to adjust brightness, scroll ◀ or ▶ to adjust con- |
| Contrast       | trast.                                                           |
| Remove red eye | Removes red eye from the photo.                                  |
| Crop           | See Crop Photos on page 68.                                      |
| Resize         | Resize photo by 200% or by 50%.                                  |

#### **Crop Photos**

- 1. With opened photo on screen, press **Options** and select **Edit**.
- 2. Press Options and select Crop.
- **4.** To move the cropping box within the photo, press **Options** and select **Move**. Scroll as desired to move the cropping box.
  - If you have moved the box, select Resize to adjust the box size again.
- 5. To apply the crop, press Options and select Crop it.
- To save the cropped photo as a new photo, press Options and select Save as. Enter a name for the new photo.

# ADD CLIP ART, FRAMES TO PHOTOS

- 1. With opened photo on screen, scroll ▶ to go to Workshop screen.
- 2. Select Clip Art to add clip art or Frame to add frames.
- 3. Scroll to desired clip art or frame and select.
- 4. Once the clip art or frame appears on the photo, press **Options** and select:

| Move   | Scroll ▲, ▼, ◀ or ▶                              |
|--------|--------------------------------------------------|
| Resize | Scroll ▲, ◀ to increase, ▼, ▶ to decrease        |
| Rotate | Scroll ▲, ◀ to rotate left, ▼, ▶ to rotate right |

5. Press Options and select Send for sending options.

## **Warp Photos**

- 1. With opened photo on screen, scroll ▶ to go to Workshop screen.
- 2. Select Warp.
- 3. A black crosshair mark appears on the photo. Scroll ▲, ▼, ◀ or ▶ to desired spot where the warp will start. Press ⑥ to change the mark to red, then scroll in direction you want the warp to go.
- 4. Press Options and select Save, Save as, or Send for desired option.

#### Add Text to Photos

- 1. With opened photo on screen, scroll ▶ twice to go to Add Text tab.
- Press Options and select Add new line. Enter text as desired. To edit text, press
  Options and select Edit current line, Delete current line, Change text color,
  Change text size, and Edit previous/next line.
- 3. Press Options and select Save, Save as, or Send for desired option.

## **REALONE PLAYER**

RealOne Player is a media player that plays your video clips, sound clips and streaming media links (web addresses) stored in the phone memory or miniSD Card. Video and sound clips attached to messages are automatically played by RealOne Player, without having to open the player first. Opening clips from Media Gallery, File Manager, Browser, and Favourites applications launches the RealOne Player.

See Specifications on page 134 for supported media file formats.

### PLAY VIDEO CLIPS AND STREAMING MEDIA

From Media application:

- 1. Open RealOne.
- Press Options and select Open > Most recent clips for the last several opened media files, or Saved clip to locate existing files and links in the phone memory or miniSD Card.
- Open desired folder(s), then scroll to and open desired video or sound clip. When choosing a link to streaming media, the phone begins connection process to the Internet or to your network.
  - See Player Controls on page 64.

**Note:** For streaming media, after the phone successfully connects to the link (web address of streaming media), there is a short loading period to prepare playback, then the streaming media begins playing. See *Player Controls* on page 64.

### **REALONE PLAYER SETTINGS**

View and adjust settings for video playback and streaming media links.

From **Media** application:

- 1. Open RealOne.
- 2. Press Options and select Settings.
- 3. Highlight Video and open.
- 4. Select from:

| Contr | ast | Open, | then scroll | ◀ or I | ▶ to change t | he percentage. |
|-------|-----|-------|-------------|--------|---------------|----------------|

| Repeat | Select <b>On</b> to repeat playback, or select <b>Off</b> to playback one time. |
|--------|---------------------------------------------------------------------------------|
|--------|---------------------------------------------------------------------------------|

To view and adjust streaming media settings, from Media application:

- 1. Open RealOne.
- 2. Press Options and select Settings.
- 3. Scroll to Connection and open.
- 4. Select **Proxy** and select **No** or **Yes**.
  - If you select Yes, then scroll down and enter the Proxy serv. address and the Proxy port number.
- 5. Press Back and scroll to select Network. Open Network and select from:

| s points you have set up. See Access                                                        |
|---------------------------------------------------------------------------------------------|
| ct <b>User defined</b> to specify the amount disconnect if there has been no activity.      |
| idth for streaming media to use.                                                            |
| eriod to wait from selecting a streaming server. Scroll left and right to move time period. |
| eriod to wait for the media server to ng media. Scroll left and right to move time period.  |
| Protocol port number.                                                                       |
| Protocol port number.                                                                       |
|                                                                                             |

## **Incoming Call when Playing Video**

If there is an incoming call during playback of video clips, the player pauses the video. It remains paused in the background during calls. To resume play, return to opened file and press **Options** and select **Continue**.

The player also pauses when an alarm sounds, or a note appears, or you open another application. When you return to the player, press **Options** and select **Continue**.

If you open an application when streaming video is playing, the streaming video pauses, and stops when the auto disconnect time period is reached. See *RealOne Player Settings* on page 69.

## **VIDEO RECORDER**

Record video clips to send to others, or play clips on your phone.

Note: Video Recorder mode depletes battery power more rapidly. To conserve your battery, the phone shifts to standby mode after 40 seconds if recording has not started. Press Options and select Continue to return to viewfinder mode.

#### RECORD A VIDEO CLIP

To record nearby sound with the video, see Video Recorder Settings on page 72.

From Media application:

- 1. Open Video Recorder.
- The main display acts as a viewfinder. Move the phone around to frame your subject.
- 3. Press **Options** and select **Record** to begin recording. Watch the screen, then move the phone as needed to keep the scene in view.
  - Scroll ▲ to zoom in, scroll ▼ to zoom out if zoomed in.
  - · Press Pause to pause recording, press Resume to resume recording.
- **4.** The video recorder records until reaching the clip size limit (specified in File Duration in Settings), or until you press **Stop** softkey.
- Wait for a few seconds while the video clip is saved to Media Gallery Videos folder, or the miniSD Card according to Video storage setting. The last still image of the recording remains on screen.

To send the video clip immediately, see Send a Video Clip on page 71.

If you do not want to save it, press  $\nearrow$  and select **Yes**, or press **Options** and select **Delete**.

**Note**: The quality of display images may vary depending on the object or environment.

Display images may distort when shooting moving objects, especially in a fast moving environment.

### **SEND A VIDEO CLIP**

- With the video clip on screen, press , or press Options and select Send > Via multimedia, Via e-mail, Via Bluetooth, or Via infrared.
- 2. To complete Multimedia messages, see page 42; or E-mail messages on page 44; or Bluetooth on page 82; or Infrared on page 84.

### Play a Video Clip

To play the video clip that was just recorded, press Options and select Play.

To play a stored video clip, from **Media** application:

- 1. Open Video Recorder.
- 2. Press Options and select Video Album.
- 3. Continue with step 3 in Play Video, Sound Clips, and Streaming Media on page 63.

## VIDEO RECORDER SETTINGS

From **Media** application:

- 1. Open Video Recorder.
- 2. Press Options and select Settings.
- 3. Select from:

| Resolution      | Choose the size of the display on the screen to be <b>Low</b> or <b>High</b> .                                                                                                    |
|-----------------|----------------------------------------------------------------------------------------------------|
| Audio recording | Set to <b>On</b> to capture nearby sound as you record. <b>Off</b> turns off the microphone.                                                                                       |
| Video name base | Enter desired text. For example, if you change the name to SkiTrip, then your video clips will be named SkiTrip; SkiTrip(01); SkiTrip(02), etc. until the default name is changed. |
| Video storage   | Choose whether video clips are stored in phone memory or on miniSD Card.                                                                                                    |
| File Duration   | Choose a fixed size for recorded clips, or unlimited size.                                                                                                    |
| Video quality   | Choose Low or High.                                                                                                    |

### PhotoLight

Light up your subject before recording a video clip. See PhotoLight on page 119.

# Incoming Calls when in Video Recorder Mode

If you receive a call while in video recorder mode, video recording stops and the video clip is saved. After the calls ends, the last image of the recorded clip displays.

# CONNECTIVITY

Browse the Internet. View and manage your phone's connections to other devices that can be connected to the phone, wirelessly and by cables. Synchronise your Contacts and Calendar entries with your other networked devices. Your network, Internet, e-mail service providers can help you configure and manage your connection settings using Device Manager. View your active connections using Connection Manager.

Connectivity menu contains these main options:

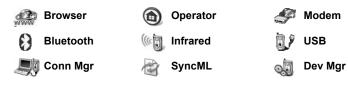

### **BROWSER**

Your phone has an XHTML configured wireless Internet browser, allowing you access to services such as news, weather reports, banking, sports, travel information and stock quotes.

Wireless web sites are designed to be viewed on mobile phone screens, so they consist mostly of text and may contain simple graphics. Wireless sites are written in Wireless Markup Language (WML) and XHTML (Extensible Hypertext Markup Language), which is different than Hypertext Markup Language (HTML) used in computer Internet websites and cannot be accessed by wireless phones.

Your phone browser can access WAP 2.0 sites and download games, sound, software, WBMP images, vCard and vCalendar events and more.

### Types of Data Connections

GPRS and data call (CSD) data bearer technologies are used to access the Internet.

GPRS is General Packet Radio Service, a packet based high speed data transfer technology that allows continuous connection, in which many users share a connection and packets are transferred only as needed.

Data call, or CSD, is Circuit Switched Data, which uses a dedicated connection much like ordinary voice phone service.

**Note**: The types of services and content offered when connected to the Browser are supplied entirely by your wireless service provider.

#### SETUP TO CONNECT TO BROWSER

Before starting; (1) you need a subscription for data services from your wireless service provider and (2) you must configure an Internet Access Point.

Your wireless service provider may have already completed the Internet Access Point connection settings, or sent them to you in a message. Contact your wireless service provider to find out how setup information is furnished.

If you are setting up the Internet Access Point, see page 95.

#### CONNECT TO THE INTERNET

There are two main ways to store shortcuts to wireless Internet sites. (1) Bookmark list stores web addresses that you or your wireless service provider saved to the list. (2) Saved Pages list representation with the stores actual WAP pages that you can view online or offline.

**Shortcut**: Press to launch Browser.

#### From Connectivity application:

- 1. Open Browser.
- A list of Internet Access Points and bookmarks appears, and folders may appear. Your wireless service provider may have loaded links to their services that appear as bookmarks. Scroll to the desired connection or bookmark and select.
  - You can also scroll ▶ for the Saved pages list ⑤ h, which stores WAP pages that you can view offline, and launch to refresh pages.
- 3. The phone begins connection process.

**Note**: Your wireless service provider may have set your phone to go to the Home page for their services when you launch Browser.

### **NAVIGATE THE INTERNET**

In general, when connected to the Internet through the Browser:

| Scroll up ▲, down ▼, left ◀ or right ▶ by pressing outer edges of navigation key through the page content.             | •       |
|----------------------------------------------------------------------------------------------------|---------|
| Select a highlighted item or launch an underlined web page. Press and hold to open Bookmarks list.                     | •       |
| Erase character.                                                                                                    | <u></u> |
| Back - Go backward in navigation history. Close - Go to Bookmarks or Saved pages view. Cancel - Ends current download. |         |
| Press and hold to disconnect the Browser at any time.                                                                  | E       |
| Indicates secure online browsing connection.                                                                           | a       |

**Note**: If you go to a site with many graphics, it may take longer for the images to load. To stop images from loading, see Show images setting on page 77.

#### **Secure Connections**

A secure connection means that the connection to transmit data between the phone and the network server has been secured and encrypted. Your wireless service provider is responsible for securing the connection between the network server and Internet sites.

Ask your wireless service provider for details of their secure connection capabilities. Proceed with caution when downloading files and content or entering sensitive information.

#### **Online Options**

During an Internet connection, you can add and refresh bookmarks, reload pages, and view active session details.

#### Press Options and select:

| Open                 | Open highlighted link.                                                                                                    |
|----------------------|----------------------------------------------------------------------------------------------------|
| Accept               | Accept your text entry to the current page.                                                                                                    |
| Service options >    | Open a list of commands or actions for the page.                                                                                                    |
| Bookmarks            | View Bookmarks list.                                                                                                    |
| Save as bookmark     | Save the web address to your Bookmarks.                                                                                                    |
| View image           | If there are images on the page, open a list of images. To view a specific image, scroll to the image and press <b>OK</b> .                                                                      |
| Navigation options > | <b>Go to web address</b> , <b>History</b> to select a previously viewed page during current session, <b>Clear cache</b> to delete content in cache memory, <b>Reload</b> to update current page. |
| Advanced options >   | Original screen to fit page into the display of your phone, Save page to save current page to Saved pages list, Disconnect to end connection.                                                    |
| Show images          | Appears if you have set the Show images setting to No in the Browser settings to allow the images on current page to load.                                                                       |
| Send bookmark >      | Send current page via text message.                                                                                                    |
| Find >               | Find phone number, e-mail address or web address on current page. Start typing for Find field to appear.                                                                                         |
| Details              | View details and security of current session.                                                                                                    |
| Settings             | See Browser Settings on page 77.                                                                                                    |
| Service msg.         | Appears if you have unread WAP push messages.                                                                                                    |

When online, you may have calling options from a current page. You can click on a link to book tickets or order gifts, for example. The link allows you to make a phone call directly from the browser.

When viewing any Directory services an 'Add to Contacts' link may appear. Click on the link, and a new Contacts entry form displays. Save the entry to return to the browser.

#### Disconnect from Internet

To disconnect from the Internet, either press and hold (35), or press **Options** and select **Disconnect**.

#### **BOOKMARK OPTIONS**

Manage your bookmarks when offline or online.

From Connectivity application:

- 1. Open Browser.
- 2. Press Options and select:

| Download             | Connect to selected bookmark.                                                        |
|----------------------|--------------------------------------------------------------------------------------|
| Bookmark manager >   | Move to folder, New folder, Edit bookmark, Add bookmark, Delete.                     |
| Mark/Unmark >        | Select Mark or Mark all to perform actions to multiple items.                        |
| Navigation options > | Go to web address or Clear cache.                                                    |
| Advanced options >   | Add to Favourites to add the bookmark to your Favourites shortcuts.                  |
| Send >               | Send web address to another device.                                                  |
| Find bookmark        | Type in one or two characters to go to bookmark titles beginning with that character |
| Settings             | See Browser Settings on page 77.                                                     |

### DOWNLOAD FILES FROM THE INTERNET

You can download ringtones, games, video and sound clips, and applications to your phone through the Browser. After downloading, the files are saved to the relevant menu application in the phone.

Note: This feature may not be available.

- 1. Open Browser.
- Scroll to Download Applications, Download Images, Download Skins, Download Sounds, or Download Videos, and open.

- 3. Scroll to desired bookmark if there is more than one, then open the bookmark. The phone begins connection process.
- 4. After connecting to the site, scroll to desired hotlink containing the file and open.
- **5.** After the file is downloaded, it is stored in the menu application in which the file is opened; for example, a video clip is stored in Gallery.

**Note**: Panasonic is not responsible for the performance of downloaded content or possible corruption of phone software.

The phone may not allow you to copy, modify, transfer or forward some copyrighted images, ringtones or other content.

#### **BROWSER SETTINGS**

Check your default access point, specify if you want images to be automatically loaded, and allow cookies to be stored on the phone.

- 1. Open Browser.
- 2. Press Options and select Settings to reach:

| Default access point | Change default access point for connecting to the Internet through the Browser                                                                                                    |
|----------------------|----------------------------------------------------------------------------------------------------|
| Show images          | For faster Internet surfing, select <b>No</b> to stop images from automatically loading. When online, press <b>Options</b> and select <b>Show images</b> on a specific page to load an image.                                                                                                    |
| Font size            | Select a font size for web page text to appear                                                                                                    |
| Default encoding     | For the Browser pages to display text characters correctly, select one from: S. Chin., West. Europ., T. Chinese, Unicode (UTF-8), Central Eur., Baltic, Cyrillic, Greek, Turkish, Heb. (ISO-Logical), Hebr. (ISO-Visual), Arabic (ISO), Arabic (Windows), Hebr. (Windows), Cent. Eur. (Wind.), Cyrillic (Windows), Greek (Windows), Turkish (Wind.), Baltic (Windows) or Automatic. |
| Cookies              | Choose <b>Allow</b> to store cookies, which are short text files that a web server places on your phone for purposes such as presenting customised web pages to you.                                                                                                    |
| Security warnings    | Choose Show or Hide for secure site notification                                                                                                    |
| Conf. DTMF sending   | Select whether to <b>First time only</b> or <b>Always</b> before sending DTMF touch tones during a call when online.                                                                                                    |

#### SAVED PAGES

Saved pages are web pages and folders you have stored on the phone to view offline.

From Connectivity application:

- 1. Open Browser.
- 2. Scroll ▶ to open the Saved pages tab ().
- 3. Scroll to the desired page and select.
- 4. Press Options and select:

| Open                 | View saved page or open folder.                                                                                        |
|----------------------|----------------------------------------------------------------------------------------------------|
| Back to page         | Return to page you visited before opening Saved pages.                                                                 |
| Reload               | Download and store the latest version of the saved page.                                                               |
| Saved pages mngr. >  | <b>Move to folder</b> to move a saved page to a different folder, <b>New folder</b> , <b>Rename</b> or <b>Delete</b> . |
| Mark/Unmark >        | Select <b>Mark</b> or <b>Mark all</b> to perform actions to multiple items.                                            |
| Navigation options > | Clear cache to delete content in cache memory.                                                                         |
| Advanced options >   | <b>Add to Favourites</b> to create shortcut to page from Favourites application.                                       |
| Settings             | See Browser Settings on page 77.                                                                                       |

## **OPERATOR MENU**

Your network operator may offer services that you can view using the Browser. Contact your network operator for availability and types of services offered.

- 1. Open Operator.
- 2. In the page, press **Options** and select:

| Open                 | Open highlighted link.                                                                                                    |
|----------------------|----------------------------------------------------------------------------------------------------|
| Close browser        | Disconnect from your operator's service pages.                                                                                                    |
| Navigation options > | <b>Go to web address</b> to go to new address, <b>History</b> to select a previously viewed page during current session, <b>Reload</b> to update current page.     |
| Advanced options >   | <b>Original screen</b> to fit page into the display of your phone, <b>Save page</b> to save current page to Saved pages list, <b>Disconnect</b> to end connection. |
| Find >               | Find phone number, e-mail address or web address on current page. Start typing for Find field to appear.                                                           |
| Details              | View details and security of current session.                                                                                                    |
| Settings             | See Browser Settings on page 77.                                                                                                    |

## MODEM

You can link together your X700 phone as a modem to a computer or a PDA to access the Internet

#### Link your phone and computer to access the Internet

To use the X700 phone as a modem there are three options; connect using the infrared port, connect using Bluetooth, or connect using the Panasonic USB Data Cable (EB-UCX71). See *Accessories* on page 132 for USB Data Cable information.

#### **Prerequisites**

- Set up a dial-up account with an Internet Service Provider (ISP).
- From your ISP, you need the installation CD or your account details (i.e. dial-up number, user name, password, DNS server addresses) to configure Dial Up Networking.
- When setting up your Internet account for the first time, select X700 as the connecting modem device. For more details, contact your ISP. For help using Windows® Dial Up Networking, search Windows® Help files.

## Install X700 as Modem on Computer

The following describes how to set up a computer to connect to your X700. The procedure described may differ for other software packages.

**Note**: This info may be on CD-ROM.

To install your phone as a modem on a computer, here is an example. On the computer, select Start > Settings > Control Panel > Modems > Add > Other > Don't detect my modem > Standard 33600 bps modem > Communications Port > Virtual Com Port. For specific instructions on your computer's operating system, refer to your computer's online help.

Note: If connecting with a data cable, select Com 1 in the Communications Port field.

### **Set Up Connection**

- 1. Open Modem.
- **2.** Align the infrared port of your phone with the infrared port of the computer.
- 3. Select Connect via infrared, which opens the infrared connection.
  - To use Bluetooth, you must start the Bluetooth connection from the computer or device to which you are connecting. To prepare your phone to connect via Bluetooth, see Set up Bluetooth on page 81.
  - To use USB data cable, you must start the connection from the computer or device to which you are connecting.

- **4.** The phone confirms when a connection is established.
  - If Bluetooth connection is successful, when you select Connect via infrared, the phone will state that the modem is already in use by Bluetooth.

**Note**: To close the connection, press **Disconn**. softkey. If there is an on-going data call, the call is ended first.

#### Make Connection to Internet

- Now you can create a new GPRS connection. For example, on the computer, select Start > Programs > Accessories > Communications > Dial-Up Networking > Make New Connection. For specific instructions, see your computer's on-line help.
- 2. Enter X700 as the name you are dialling, and choose Standard 33600 bps Modem as the device then select Next. Choose 115200 as the Maximum speed. In the telephone number field, enter \*99# then click Finish.
- **3.** You will now have an X700 connection icon in the computer's connection screen. Double click the icon and select Connect to begin the connection.

## **BLUETOOTH® WIRELESS TECHNOLOGY**

Bluetooth wireless technology uses radio waves to communicate with other Bluetooth devices within a maximum range of 10 metres. You can send and receive business cards, pictures, Calendar events, video and sound clips, and other data between Bluetooth devices such as mobile phones and computers.

Use a Bluetooth headset to talk wirelessly on your phone whilst the phone is in your pocket or purse.

This phone supports Bluetooth v1.1 connectivity with the following profiles: Serial port, Dial-up networking, Object push, File transfer, Headset, and Handsfree.

**Note**: Although Bluetooth devices can connect within a 10 metre range, walls or other nearby barriers may cause interference.

Check with local authorities before using Bluetooth wireless technology as some countries may restrict the use of Bluetooth devices.

**Battery note**: Keeping Bluetooth setting "On" consumes battery power more rapidly. To conserve battery power, switch off Bluetooth setting when not in use. Switch Bluetooth on or off in Settings.

#### SET UP BLUETOOTH

You must first set up Bluetooth connections before using it for the first time. Thereafter, go to the Settings tab to switch Bluetooth setting on or off and change your phone's visibility to other Bluetooth devices.

From Connectivity application:

- 1. Open Bluetooth.
- 2. In the Settings tab, open fields:

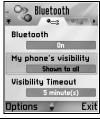

| Bluetooth             | Select On or Off.                                                                                                    |
|-----------------------|----------------------------------------------------------------------------------------------------|
| My phone's visibility | Choose <b>Shown to all</b> to allow other Bluetooth devices to find your phone when searching, or select <b>Hidden</b> to keep other Bluetooth devices from finding it during a search.                                                                             |
| Visibility Timeout    | Choose <b>Disabled</b> to keep <b>My phone's visibility</b> setting as <b>Shown to all</b> , or scroll to select a time period after which your phone cannot be found by other Bluetooth devices ( <b>My phone's visibility</b> setting changes to <b>Hidden</b> ). |
| My phone's name       | Use the default name or enter a name for your phone that other devices will see when they search for your phone.                                                                                                    |
| My Transfer Speed     | Choose Normal, Fast, or Very Fast.                                                                                                    |

# PAIR WITH OTHER DEVICE AND CONNECT

From Connectivity application:

- 1. Open Bluetooth.
- 2. Scroll ▶ to Paired devices tab.
- **3.** Ensure that the device in which you want to pair is switched on, and its Bluetooth setting is activated.
- Press Options and select New paired device. If Bluetooth setting is switched off, press Yes to switch on Bluetooth setting.
- The phone begins searching for devices and notifies you when it finds the other device.
- 6. Press Select. Enter the passcode for the connecting device if needed and press OK. If the other device has not yet been paired, first decide on a passcode with the other person, then enter it when requested, press OK.
- 7. To connect with the device, open the device name and select Connect.

Note: The passcode may be stated in the connecting device user guide.

#### SEND AND RECEIVE DATA VIA BLUETOOTH

You can send and receive Contacts cards as business cards, Calendar events, pictures, video and sound clips, bookmarks, configuration messages, and receive applications supported by the phone via Bluetooth.

**Note**: The phone may not allow you to copy, modify, transfer or forward some copyrighted images, ringtones or other content.

#### To send data via Bluetooth:

- 1. Ensure that the device in which you want to pair is switched on, and its Bluetooth setting is activated. On your phone, go to the application menu that contains the data you wish to send, for example, go to Contacts to send a business card.
- 2. Highlight the desired item to send.
- Press Options and select Send > Via Bluetooth. If Bluetooth setting is switched off, press Yes to switch on Bluetooth setting.
- 4. The phone automatically searches for Bluetooth devices nearby.
  - Devices appear one-by-one. If device has already been paired, oicon appears
    with device name. Press Stop to stop search when intended device name pops
    up.
  - If the other device has not yet been paired, first decide on a passcode with the other user, then enter it when requested, press OK.
- Scroll to the intended device and select. Connecting message appears, then when other device accepts, a confirmation message displays when transfer is complete.
  - If the other device does not accept the data, Bluetooth connection cannot send the data.

#### To receive data via Bluetooth:

- Press Show to accept the incoming message containing the data. (If phone is not in standby mode, Show does not appear.) The message is placed in the Inbox in Messages.
- Open the message, press Options and select Save to save data to phone memory or miniSD Card. You can rename the file.

**Note**: Confirmation is required first if the paired device is not set as authorised.

### MANAGE PAIRED DEVICES

- 1. Open Bluetooth.
- 2. Scroll ▶ to Paired devices tab and scroll to desired device.
- 3. Press Options and select:

| New paired device | Search for nearby Bluetooth devices.                       |
|-------------------|------------------------------------------------------------|
| Assign short name | Change name of paired device to an easily recognised name. |

| Set as unauthorised | Allow automatic connection without manually accepting each time, shown by  icon. Unauthorised setting requires confirmation each time the device attempts to connect to the phone. |
|---------------------|----------------------------------------------------------------------------------------------------|
| Delete              | Delete the paired device from your list.                                                                                                    |
| Delete all          | Delete all paired devices.                                                                                                    |

#### Icons of paired devices

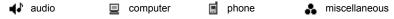

**Note**: Multiple devices can be paired; however, only one active connection is possible at any given time.

### **INFRARED**

Transfer data between your phone and other infrared enabled devices using an infrared wavelength connection. You can also use infrared connections for GSM data services, and access the Internet and e-mail via other devices.

**Note**: The phone may not allow you to copy, modify, transfer or forward some copyrighted images, ringtones or other content.

Caution: This device contains a low power level Class 1 laser product (Infrared LED), which will not normally harm the eyes. Though invisible to the eye, do not point the infrared beam at anyone's eye. Nearby activated infrared devices may cause interference.

### PREPARE FOR INFRARED CONNECTION

Place your phone and the other device within the effective range of the infrared connection, about 20 cm.

- · Verify there are no obstructions between the two devices.
- · Ensure that the infrared ports of the devices point at each other.
- On the receiving device, activate the Infrared port.
- If the other device is a computer, you need to set up infrared connection on the computer. For example, in Windows, select Start > Settings > Control Panel > Options tab > Enable Infrared Communication. For specific infrared set up instructions for your computer's operating system, refer to the computer's on-line help.

Note: For Windows® 2000 users, to enable infrared use to transfer files, go to Start > Settings > Control Panel > Wireless Link. In the File Transfer tab, check 'Allow others to send files to your computer using infrared communications'.

#### SEND AND RECEIVE DATA VIA INFRARED

You can send and receive Contacts cards as business cards, Calendar events, pictures, sound clips, bookmarks, configuration messages via infrared, and receive applications supported by the phone.

To send data via Infrared:

- 1. Prepare for infrared connection as described on page 83.
- Go to the application menu that contains the data you wish to send, for example, go to Contacts to send a business card.
- 3. Open the item you wish to send.
- 4. Press Options and select Send > Via infrared.
- 5. The phone automatically begins infrared connection, indicated by flashing •••4. Whilst transferring, icon is steady. A confirmation message displays when complete.

#### To receive data via Infrared:

- 1. Prepare for infrared connection as described on page 83.
- 2. From Connectivity application, open Infrared.
- 3. Flashing icon ••• displays, meaning phone is ready to receive data.
- **4.** Sender can begin transfer of data. A tone sounds when transfer is complete.
- 5. Press **Show** to accept the incoming message containing the data. The message is placed in the Inbox.
- Open the message, press Options and select Save to save data to supporting application. You can rename the file.
  - If transfer does not begin within 40 seconds, the infrared connection automatically stops.

# **USB**

Connect to PC Software Suite over your USB cable using USB application.

### **CONNECT TO PC SOFTWARE SUITE**

- 1. Plug in USB cable into the phone.
- 2. From the Connectivity application, open USB.
- 3. USB icon appears indicating that USB connectivity has started.
- 4. On your computer, begin desired task such as backup or sync.

### **CONNECT TO MODEM**

- **1.** Plug in USB cable into the phone.
- 2. From the Connectivity application, open Modem.
- 3. Select Connect via USB.
- 4. USB icon appears indicating that USB connectivity has started.
- **5.** On your computer, start a connection using the phone as a modem.

# **CONNECTION MANAGER**

View status, speed, and amount of data transferred for all of your currently active GPRS and Data call network connections.

#### VIEW CONNECTION DETAILS

From Connectivity application:

- 1. Open Conn Mgr.
- A list of currently active network connections appears, sorted according to starting time of connection.
- 3. Scroll to desired connection, press Options and select Details to view name, bearer (GPRS, data call), status (creating connection, idle, active, on hold, closing connection or closed), received and sent data amount in bytes, duration, downlink and uplink transfer speed in kb/sec, dial-up number (data call only), GPRS access point name (GPRS only), sharing.

#### **END CONNECTIONS**

From Connectivity application:

- 1. Open Conn Mgr.
- A list of currently active network connections appears, sorted according to starting time of connection.
- To end one connection, scroll to desired connection, press Options and select Disconnect.

To end all active connections, press Options and select Disconnect all.

If you are ending all connections, the Data call connections are closed first, then
the GPRS connections close in the same order as established.

**Note**: GPRS connection cannot be closed if it is currently suspended due to circuit-switched activity.

# **SYNCHRONISATION**

Set up profiles and synchronise your Contacts and Agenda (Calendar) entries with your other networked devices.

### **CREATE A NEW SYNC PROFILE**

- 1. Open SyncML.
- If there are no profiles, select Yes to create a new profile. Or, press Options and select New sync profile, press Yes.

3. Enter information in fields. Fields marked in the phone with a red asterisk (\*) must have an entry.

| * Sync profile name | Enter a name if not assigned.       |
|---------------------|-------------------------------------|
| Access point        | Select desired access point name.   |
| * Host address      | Enter web address of sync server.   |
| Port                | Enter port number of sync server.   |
| User name           | Type your user name for the server. |
| Password            | Type in password.                   |

- Next. scroll ▶ to move to Content tab.
- 5. For each field, press Options and select Change, select Yes.
- Open Remote database and enter location on the network of each of the databases.
- Open Synchronisation type and choose if you want to synchronise in both directions (Normal), from server to phone (To server only), or from phone to server (To phone only) for each database.

### **SYNCHRONISE**

If you are synchronising from the server to the phone, you will receive a message in the Messages Inbox. When you open the message, you are asked if you wish the server to begin the synchronisation process. If you accept, the process automatically begins.

To begin synchronising from the phone, from **Connectivity** application:

- Open SyncML.
- 2. Highlight desired profile, press Options and select Synchronise.

During synchronisation from either direction, you can follow the process on the phone. The phone confirms completion.

To cancel synchronisation, press Cancel.

If synchronisation fails, for example, the sync server is busy or the database cannot be opened, you are notified of the error type.

### VIEW OR EDIT SYNC PROFILES AND CONTENT

From Connectivity application:

- 1. Open SyncML.
- 2. Highlight desired profile, press Options and select Edit sync profile.
- 3. Scroll to desired fields to view and open to edit.

If a profile has been synchronised, press **Options** and select **View log** to view profile name; remote server name; date, time, and status of last synchronisation, and details of content transfer

To view or edit the Content settings, scroll ▶ to view the Content tab and continue with step 6 in *Create a New Sync Profile* on page 85.

### **DEVICE MANAGER**

Your network, Internet, e-mail service providers can help you configure and manage your connection settings. These settings can be sent to your phone over the air. Device Manager menu allows service providers to configure and update these settings from their servers on your behalf. Settings may include network access points, multimedia, e-mail, and synchronisation connections.

### **CONFIGURATION SESSION**

A configuration session can be started either from the Device Manager application in the phone, or from the service provider's server.

If your service provider intends to start a session, your phone will show a server alert message. Before the session can begin, your phone asks to activate the server connection and the profile if they are off. Then the phone asks you to accept that the server is ready to configure. If you don't want the session to run, press **Reject** or **Cancel**.

Note: If you set the server profile to accept configuration sessions without verification, then the session will begin in the background. View the process by opening Device Manager application.

Once the configuration session begins, the phone displays status notes advising the session stage: connecting to the server, receiving data from the server, processing data, and disconnection.

To start a configuration session yourself (if server profile is set up), from **Connectivity** application:

- 1. Open Dev Mgr.
- 2. Scroll to desired server profile in which you wish to start configuration session.
- 3. Press Options and select Start.

### **CREATE A NEW SERVER PROFILE**

The server profile is the settings needed to connect your phone to a service provider's device management server, which handles the configuration session procedure.

- 1. Open Dev Mgr.
- 2. If there are no profiles, select **Yes** to create a new profile. Or, press **Options** and select **New server profile**.

3. Enter information in fields. Fields marked in the phone with a red asterisk (\*) must have an entry.

| * Server name       | Use suggested name or enter your own.                                                          |
|---------------------|------------------------------------------------------------------------------------------------|
| * Server ID         | Server's unique ID identifies the remote server.                                               |
| Server password     | Server password supplied by service provider so your phone can verify server.                  |
| Access point        | Select desired access point.                                                                   |
| * Host address      | Server's web address.                                                                          |
| Port                | Server's port number.                                                                          |
| * User name         | Type in your user name for the server.                                                         |
| Password            | Device Manager password supplied by service provider so the server can verify your phone.      |
| Allow configuration | Select <b>Yes</b> to allow device management to be done by this server.                        |
| Accepted            | Select <b>Yes</b> to allow device management to be done by this server without Accept command. |

#### **VIEW OR EDIT SERVER PROFILES**

From **Connectivity** application:

- 1. Open Dev Mgr.
- 2. Scroll to desired server profile, press **Options** and select **Edit profile**, or **Delete**.

### View Session Log

To view the results of a selected server's last configuration session, from **Connectivity** application:

- 1. Open Dev Mgr.
- 2. Scroll to desired profile, press **Options** and select **View log**.

The log shows name of server configured, results of configuration, date and time, and errors if any occurred during configuration.

### SHORTCUT TO STOP CONFIGURATION SESSIONS

There may be times in which you do not want configuration sessions to run. Instead of going to each server profile to set Active to not allow device management to be done by the server, you can set the phone so that device management cannot be done by any server.

The default setting is to allow device management to be done (Enable configurations).

### From **Connectivity** application:

- 1. Open Dev Mgr.
- 2. Press Options and select Disable config..
  - · All server profiles are disabled and no configurations can be done.

To allow configurations to be done again, press Options and select Enable config..

# **SETTINGS**

Choose your ringtone and theme settings here. Configure your phone, call, connection, security, call divert, barring, GSM network, and accessory settings. Set the clock, alarms, and speed dial shortcuts.

Settings menu contains these main options:

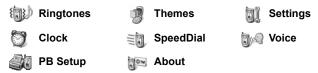

### **RINGTONES**

Ringtone profiles are unique ringing tone, alert tones, and volume settings used to alert you to calls and messages. Choose from **General, Silent, Meeting, Outdoor,** and **Pager**. Each can be modified to suit your situation. You can use ringtones sent in a message, sent by Bluetooth or infrared connections, recorded with the Recorder application, or downloaded.

Note: Free content is available for your X700 phone. For downloading information, visit www.panasonicbox.com. Availability of this service is dependent on your country/region or network. The downloaded content is free, however there will be a communication fee to download.

The active ringtone name is displayed in the standby screen, except when General is active.

### ACTIVATE A RINGTONE

From Settings application:

- 1. Open Ringtones.
- 2. Scroll to the desired ringtone.
- 3. Press Options and select Activate.

# CHANGE RINGTONES, ALERT TONES AND VOLUME

You can change, or personalise, individual settings within a ringtone. For example, in General ringtone, change the ringing tone to a ringing tone you downloaded.

- 1. Open Ringtones.
- 2. Scroll to the desired ringtone.
- 3. Press Options and select Personalise.

#### 4. Scroll to the desired setting:

| Ringing tone       | Scroll through list of tones. To hear the tone, highlight the tone name and wait. To stop the tone, press any key. To select a tone, highlight the tone name and press <b>Select</b> . If you have subscribed to 2 lines, then a setting appears for each line. |
|--------------------|----------------------------------------------------------------------------------------------------|
| Ringing type       | Choose <b>Ringing</b> , <b>Ascending</b> , <b>Ring once</b> , <b>Beep once</b> , or <b>Silent</b> .                                                                                                    |
| Ringing volume     | Scroll <b>◄►</b> to move the volume bars.                                                                                                    |
| Message alert tone | Same as Line 1 ringing tone.                                                                                                    |
| Vibrating alert    | Select On or Off.                                                                                                    |
| Keypad tones       | Select Off, Level 1, Level 2, or Level 3.                                                                                                    |
| Warning tones      | Select On or Off.                                                                                                    |
| Alert for          | If you have set up Contacts groups, select the desired group name if you want the phone to ring only when members of that group call. Other incoming calls will have the silent alert.                                                                          |
| Profile name       | Change the name of any ringtone except General.                                                                                                    |

#### **Ringing and Alert Tone Volume**

Ringing and alert tones play only when the phone's current ringtone is General or Outdoor. The other ringtones mute playing of ringing tones.

To change the volume of tones when scrolling through the list, go to the **Ringing volume** field and adjust volume.

### **THEMES**

Change the visual look of your phone screens without changing the way the phone works by using Themes. Themes are wallpapers, text and icon colours and sets packaged in a theme. Themes, or skins, are preinstalled when you purchase your phone, or you can download and install them yourself.

Note: Free content is available for your X700 phone. For downloading information, visit www.panasonicbox.com. Availability of this service is dependent on your country/ region or network. The downloaded content is free, however there will be a communication fee to download.

### **PREVIEW THEMES**

- 1. Open Themes.
- 2. Scroll to the desired theme name.
- 3. Press Options and select Preview.

#### ACTIVATE A THEME

From Settings application:

- 1. Open Themes.
- 2. Scroll to the desired theme name.
- 3. Press Options and select Apply.
  - · When previewing, press Apply to activate the theme.

**Note**: The appearance of some icons may change when you apply a different theme.

### CHANGE WALLPAPER OR SCREENSAVER

Change the background image of the standby screen or Favourites screen, the colour of bars and frame boxes, and the screensaver.

From **Settings** application:

- 1. Open Themes.
- 2. Press Options and select Edit; or to edit a specific theme, first scroll to desired theme before pressing Options:

| Idle state wallpaper | Idle screen. Choose from <b>Default</b> , <b>User defined</b> (your own image from Gallery or downloaded), other themes, or <b>None</b> . |
|----------------------|----------------------------------------------------------------------------------------------------|
| Colour palette       | Choose from the default colour or other listed colours for common bars, icons, and frames.                                                |
| Screen saver         | Choose <b>Date and time(Default)</b> , or <b>Text</b> (write your own text message).                                                      |
| Icons                | Choose from a list of theme set of icons.                                                                                                 |
| Favourites wallpaper | Favourites. Choose from <b>Default</b> , <b>User defined</b> (your own image from Gallery or downloaded), other themes, or <b>None</b> .  |

**Note:** When the copy option appears, you can copy themes from the phone memory to the miniSD Card or in reverse.

### DOWNLOAD NEW THEMES

You can download themes directly from predetermined web sites without first going to the Browser application. These links are set by agreements with content providers who offer the themes.

- 1. Open Themes.
- 2. Press Options and select Theme downloads.
- 3. A folder displays, containing links to content provider web pages.
  - You can add your own links to the folder.
- 4. Open the folder and scroll to and open desired link.

5. Connection to the Browser will begin.

Note: Some links may be preset by content providers and cannot be deleted.

# **SETTINGS**

In the Settings menu, you can configure your phone, call, connection, date and time, security, call divert, barring, GSM network, and accessory settings.

### **PHONE SETTINGS**

Set the phone language, writing language, and welcome note or logo here.

From **Settings** application:

- 1. Open Settings.
- 2. Open Phone.

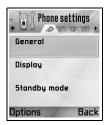

3. With General highlighted, open to select:

| Phone language        | Choose a language in which the texts on the displays will appear. <b>Automatic</b> uses the language dictated by the SIM card.                                                                                               |
|-----------------------|----------------------------------------------------------------------------------------------------|
| Writing language      | Choose a language in which the texts you are writing will appear, for example, writing a text message.                                                                                                    |
| Dictionary            | Select <b>On</b> to use the predictive text dictionary to speed up text entry.                                                                                                    |
| Welcome note or logo  | <b>Default</b> uses the welcome note or image supplied with the phone, displayed when the phone is switched on. Select <b>Text</b> to enter your own welcome note. Select <b>Image</b> to place an image from Media Gallery. |
| Shutdown animation    | Select <b>Off</b> to stop the animation shown after switching off the phone.                                                                                                    |
| Keypad backlight time | To save battery life, select <b>Always off</b> for the keypad backlight to remain off.                                                                                                    |
| Orig. phone settings  | Used if a network operator used settings protection in a phone, and later there is a reason to change the protected settings. Requires lock code.                                                                            |

### **Display Settings**

Adjust the brightness of the display screen and set a screen saver timeout.

From **Settings** application:

1. Open Settings.

- 2. Open Phone.
- 3. Scroll to Display and open. Select and open:

|                      | Scroll ▶ to lighten the screen, or scroll ◀ to darken the screen, then press <b>OK</b> .                                |
|----------------------|----------------------------------------------------------------------------------------------------|
| Screen saver timeout | Scroll ▶ or ◀ to choose from 1 minute to 30 minutes of no activity until screen saver switches on and press <b>OK</b> . |

### **Standby Mode Settings**

Choose an application name to display on the left and on the right softkey in standby mode to use as shortcuts to the respective applications.

From Settings application:

- 1. Open Settings.
- 2. Open Phone.
- Scroll to Standby mode and open. Select and open: Left selection key Scroll to desired application, press OK. Right selection key Scroll to desired application, press OK.

#### CALL SETTINGS

- 1. Open Settings.
- 2. Scroll to Call and open.
- 3. Scroll to:

| Send my caller ID  | Choose <b>Set by network</b> , <b>Yes</b> or <b>No</b> . Determines if your mobile number is presented to the person you are calling. Network dependent.                                                                                                    |
|--------------------|----------------------------------------------------------------------------------------------------|
| Call waiting       | Press <b>Options</b> and select <b>Check status</b> . If needed, select <b>Activate</b> . Network will send confirmation message. When activated, if you are on a call and there is an incoming call, you can put the first call on hold and answer the second call. See <i>Call Waiting</i> on page 20. |
| Automatic redial   | Select <b>On</b> to redial if the call is not connecting. Press  to stop automatic redialling.                                                                                                    |
| Summary after call | Select <b>On</b> to display a brief summary of duration of last call.                                                                                                    |
| Speed dialling     | Select <b>On</b> to start dialling by a press and hold of preset number key in standby mode. First, set up Speed dial keys in Settings (see <i>Speed Dial</i> on page 105).                                                                                                    |
| Anykey answer      | Select <b>On</b> to answer incoming calls by pressing any key except $^{\bigcirc}$ , $^{\bigcirc}$ , or $^{\bigcirc}$ .                                                                                                    |

| Active clamshell | Select <b>On</b> to answer a call by opening the flip clamshell and to disconnect phone calls by closing the flip clamshell. When set to <b>Off</b> and you close the flip clamshell during a call, the caller's voice switches to the back loudspeaker. |
|------------------|----------------------------------------------------------------------------------------------------|
| Line in use      | This setting appears if you have subscribed to Alternate Line Service, in which you can have two different phone lines with the same SIM card. Select <b>Line 1</b> or <b>Line 2</b> .                                                                   |
| Line change      | This setting appears if you have subscribed to Alternate Line Service (see Line in use setting). You can disable selection of one of the phone lines. The PIN2 code is required to return use of a previously blocked line.                              |

#### **CONNECTION SETTINGS**

### **Access Point Settings**

Access points are sets of configurations that connect your phone to the Internet and other services. Your phone uses three main sets of access points: Multimedia (MMS), Browser, and Internet. Access points must be set up in order to send and receive multimedia and e-mail messages, use the Browser, use SyncML, use Device Manager, use your phone as a modem, and download.

Access points use data services to connect. Types of data services your phone can support are: Data call (Circuit switched data) and GPRS (Packet data). Contact your wireless service provider to find out about types of data technologies offered and subscription rates.

Some or all of your access points may be preset in the phone by your wireless service provider and cannot be modified. The access point configurations may be sent to you in a smart message by your wireless service provider. You may also be able to add new access points.

To view, edit, or add new access points, first you must obtain the configurations from both your wireless and Internet service providers to be entered into the phone.

- 1. Open Settings.
- 2. Scroll to Connection and open.
- 3. Open Access points to view a list of existing access points.
  - D icon **D** indicates data call. G icon **G** indicates GPRS packet data connection.
- 4. To add a new access point, press Options and select New access point > Use default settings or Use existing settings. Either build a new access point from preset default settings, or use an existing access point to edit as needed.
  - To edit an access point, press Options and select Edit.

5. Enter information in fields. Fields marked in the phone with a red asterisk (\*) must have an entry. The bearer type you choose determines which fields are presented.

| * Connection name                    | Enter an easy-to-recall name if not assigned.                                       |
|--------------------------------------|-------------------------------------------------------------------------------------|
| Data bearer                          | Select GPRS or Data call.                                                           |
| * Dial-up number<br>(Data call only) | Enter access point dial-up phone number.                                            |
| Access point name<br>(GPRS only)     | Enter name supplied by service provider.                                            |
| User name                            | Type a user name, supplied by service provider, if required.                        |
| Prompt password                      | To have the phone ask for the password each time you log on, select <b>Yes</b> .    |
| Password                             | Type in password, supplied by service provider, if required.                        |
| Authentication                       | Select Normal or Secure.                                                            |
| Homepage                             | Type in Internet web address of service.                                            |
| Data call type<br>(Data call only)   | Determined by your wireless and Internet service providers.                         |
| Maximum data speed (Data call only)  | Choose a limit for your connection speed if you are charged more for higher speeds. |

**6.** From main fields, press **Options** and select **Advanced settings** to enter:

| Phone IP address                           | Enter IP address assigned to your phone, if static or dynamic. Service provider determines if IP address is static or dynamic. |
|--------------------------------------------|----------------------------------------------------------------------------------------------------|
| Primary name server                        | Type in primary domain name server IP address.                                                                                 |
| Second. name server                        | Type in secondary domain name server IP address.                                                                               |
| Proxy serv. address                        | Enter the proxy server address for access point.                                                                               |
| Proxy port number                          | Type in proxy port number for access point.                                                                                    |
| Use callback<br>(Data call only)           | Select <b>Yes</b> to use dial back servers.                                                                                    |
| Callback type<br>(Data call only)          | Select <b>Use server no.</b> for callback, or <b>Use other no</b> .                                                            |
| Callback number<br>(Data call only)        | Enter the phone number the callback server should use.                                                                         |
| Use PPP<br>compression<br>(Data call only) | Select <b>Yes</b> to use PPP (Point-to-Point Protocol) compression.                                                            |
| Use login script<br>(Data call only)       | Select <b>Yes</b> to use login script defined in Login script field.                                                           |
|                                            |                                                                                                    |

| Login script<br>(Data call only)         | Enter the login script to be used.                                   |
|------------------------------------------|----------------------------------------------------------------------|
| Modem initialisation<br>(Data call only) | If desired, enter a modem initialisation string (AT command string). |

**Note**: If your wireless service provider has protected some of your settings, you may not be able to modify them.

### **GPRS Settings**

From Settings application:

- 1. Open Settings.
- 2. Scroll to Connection and open.
- 3. Scroll to GPRS and open.
- **4.** Open to edit:

| GPRS connection | Choose When needed to connect to GPRS service only when you open an application that uses GPRS. After you close the application, GPRS service will disconnect.  Choose When available to stay continuously connected when you are in a GPRS service area, in which the GPRS icon replaces the signal strength icon . |
|-----------------|----------------------------------------------------------------------------------------------------|
| Access point    | Choose an access point supplied by your service provider to use the phone as a modem to enable GPRS connection from a computer.                                                                                                    |

Note: If you selected to attach to GPRS when available and are in an area without GPRS service, then the phone will attempt to connect to GPRS service periodically.

### **Data Call Settings**

From **Settings** application:

- 1. Open Settings.
- 2. Scroll to Connection and open.
- 3. Scroll to Data call and open.
- **4.** Open **Online time**. Choose a time period to disconnect from the data call if there is no activity.

### **DATE & TIME SETTINGS**

Date and time settings can be made from the Clock menu. See *Clock* on page 103.

#### SECURITY SETTINGS

#### Phone and SIM

Your phone and SIM card have security codes that you can use to limit access to the phone. Keep a written record of your codes in a secure place.

#### Enter PIN code to use phone

The PIN and PIN2 codes (4 to 8 digits), issued by your wireless service provider, protect your SIM card against unapproved use.

If you set PIN code request to On, then the PIN code must be entered each time the phone is turned on.

The PIN2 code is required to access certain wireless service provider services such as Fixed dialling and Call costs. If the PIN2 code is blocked, use the PUK2 code to unblock.

The PIN and PIN2 codes affect only the current SIM card as they are stored in the SIM card, not the phone memory.

From **Settings** application:

- Open Settings.
- Scroll to Security and open. Open Phone and SIM.
- 3. Scroll to desired setting and select:

| Activate Phone PIN | Select <b>Yes</b> to require entry of PIN code each time the phone is switched on. Requires PIN code to activate. |
|--------------------|----------------------------------------------------------------------------------------------------|
| PIN code           | To change PIN code, enter current PIN code, then new PIN code twice. Press <b>OK</b> .                            |
| PIN2 code          | To change PIN2 code, enter current PIN2 code, then new PIN2 code twice. Press <b>OK</b> .                         |

Note: If PIN or PIN2 code is entered incorrectly 3 times, the SIM card locks. Contact your wireless service provider for PUK or PUK2 code (PIN unblock key code). If the PUK or PUK2 code is entered incorrectly 10 times, the phone will not operate. All information stored in the SIM card is lost and the SIM card must be replaced.

#### Enter Lock Code to Use Phone

To prevent unapproved use, you can lock the phone. When the phone is locked, the lock code must be entered before the phone can be used. The phone lock icon indicates that the phone is locked.

To unlock the phone, enter the lock code. You may be able to dial the local emergency number and accept incoming calls when the phone is locked.

**Shortcut**: To lock the phone, press and select **Lock phone**.

#### From **Settings** application:

- 1. Open Settings.
- 2. Scroll to Security and open. Open Phone and SIM.
- 3. Scroll to desired method and select:

| Autolock period     | Set the phone to lock after a time period of no activity. Select<br><b>User defined</b> to type in time period in minutes. Requires lock code to set. |
|---------------------|----------------------------------------------------------------------------------------------------|
| Lock code           | To change lock code, enter current lock code, then new lock code twice. Record the new code in a safe place. The preset lock code is 12345.           |
| Lock if SIM changed | To prevent the phone from being used if an unknown SIM card is inserted, select <b>Yes</b> .                                                          |

**Caution**: If you change the lock code then cannot recall it, your wireless service provider cannot identify the code. The phone must then be reset at an authorised service center.

#### Fixed Dialling and Closed User Group

Fixed dialling restricts outgoing calls to 'fixed numbers' contained in SIM cards that support this feature. When switched on, dialling any number not on the Fixed dialling list is not allowed. Call diverting and sending messages to any numbers not on the list is also not allowed. The PIN2 code is required to set up and use this feature.

Once you enter Fixed dialling, press **Options** and select **New contact** or **Add from Contacts** to add a phone number to the Fixed dialling list. You can also call, edit, and delete numbers in the Fixed dialling list.

Some wireless service providers offer Closed User Group feature, which allows the phone to make and receive calls only from specific groups. The groups are set up with your wireless service provider at time of subscription purchase.

- 1. Open Settings.
- 2. Scroll to Security and open. Open Phone and SIM.
- 3. Scroll to desired method and select:

| Fixed dialling    | Enter PIN2 code. Press <b>Options</b> and select <b>New contact</b> or <b>Add from Contacts</b> to create the fixed dialling list. Press <b>Options</b> and select <b>Activ. fixed dialling</b> to activate the service. |
|-------------------|----------------------------------------------------------------------------------------------------|
| Closed user group | Select <b>Default</b> to activate the service to the default group previously set up with your wireless service provider. Select <b>On</b> to activate another group set up previously.                                  |

| Select <b>Yes</b> to view confirmation messages sent between your phone and the network when you are using SIM application tool kit services.                               |
|----------------------------------------------------------------------------------------------------|
| You can reset the trusted provisioning server setting if you have received settings in a message. Contact the service provider from which you wish to receive new settings. |

### **Certificate Management**

Certificates are attachments to electronic messages used to verify senders and recipients of data over nonsecure networks, such as e-mail servers or the Internet. Two types of certificates your phone stores are authority and personal.

Authority certificates are downloaded to your phone and are used to check server certificate signatures and to guarantee that the certificate is issued by a certification authority (CA).

Personal certificates are issued to you by a certification authority.

Certificates are valid for only a fixed time period and must be renewed periodically. To renew, contact the certificate issuer.

Before downloading or sending confidential information, check the digital signature and validity period of the browser gateway or server on the certificate.

The phone will issue a note if the browser or server identity is not authentic, or if you do not have the correct certificate in your phone.

#### View Certificates

From **Settings** application:

- 1. Open Settings.
- 2. Scroll to **Security** and open.
- 3. Scroll to Certif. management and open.
  - · A list of authority certificates displays.
- Press Options and select Certificate details.
  - A list displays with details such as issuer, subject, validity period, certificate location, certificate format, algorithm, serial number and fingerprint.
  - Authority and personal certificates will show different information. If the personal certificate is on an outside server, it will have different details.
- 5. Scroll ▶ to view personal certificates if available.

### Trust Settings

Check whether certain applications (Browser, Application Manager, or Internet) can use a selected certificate.